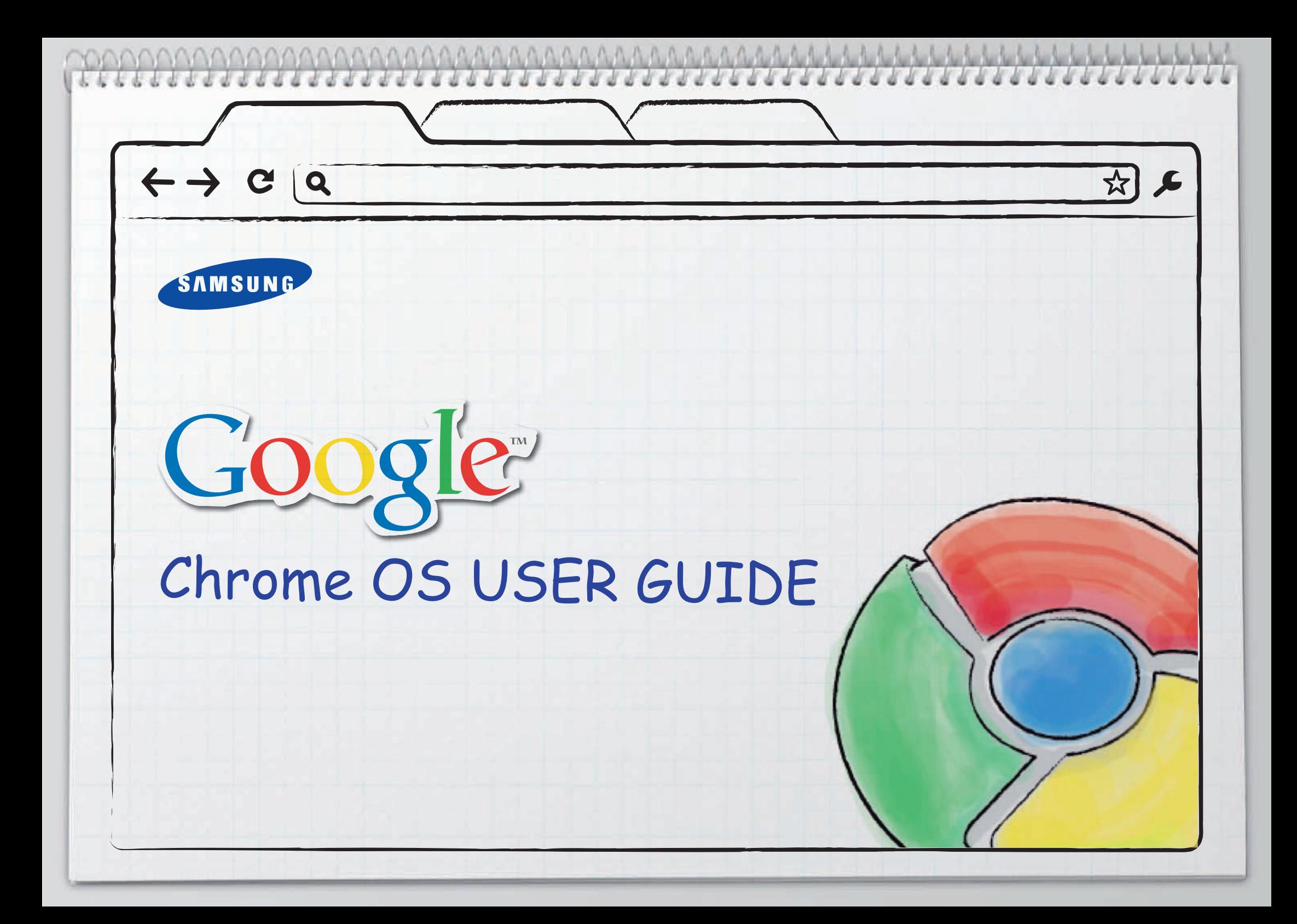

## o. Before Reading This Guide

This guide describes the general functions of Chrome OS. Some functions may differ depending on the Chrome OS version or the Chromebook model.

## Copyright

Q

Œ

#### ⓒ **2011 Samsung Electronics Co., Ltd.**

Samsung Electronics Co., Ltd. owns the copyright of this manual. No information contained herein may be distributed or copied in any form whatsoever without the prior written consent of Samsung Electronics Co., Ltd. Information in this guide is subject to change due to functional enhancements of the product and other reasons without prior notice.

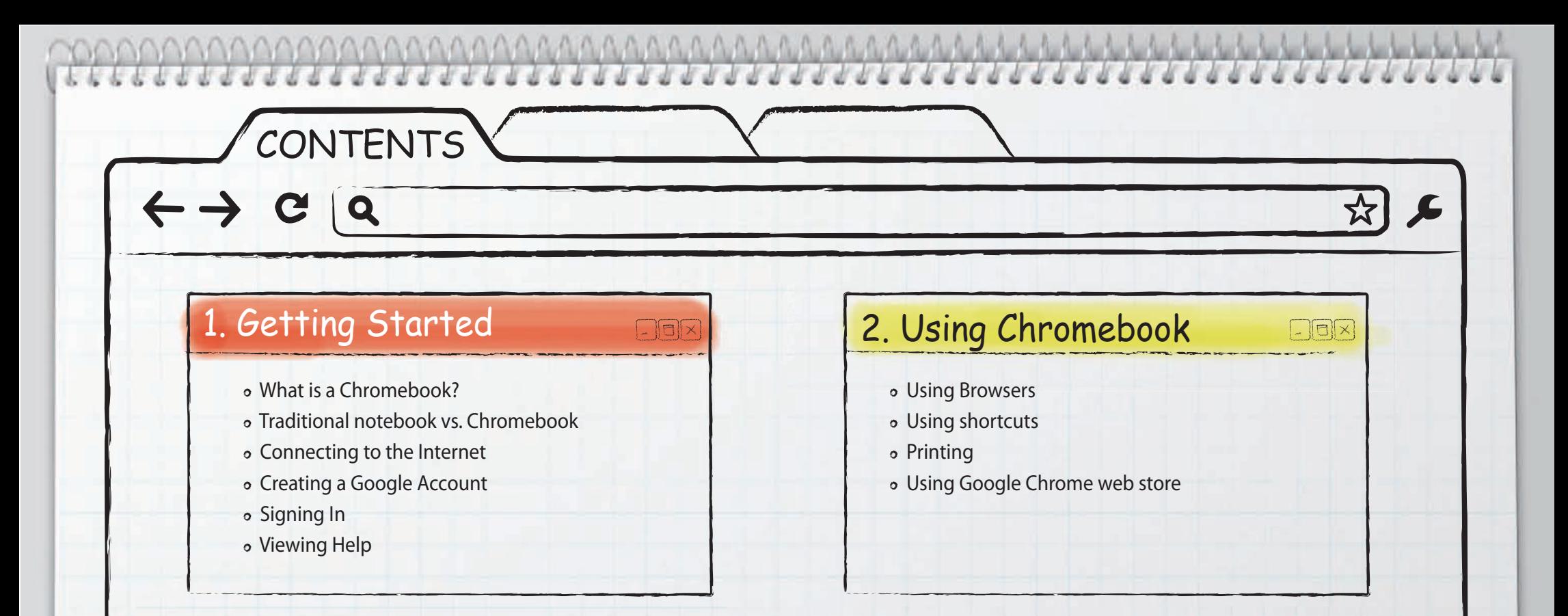

## 3. Changing Configurations

- Various setups
- Customizing the browser option
- Removing the browser history
- o Setting up the bookmark

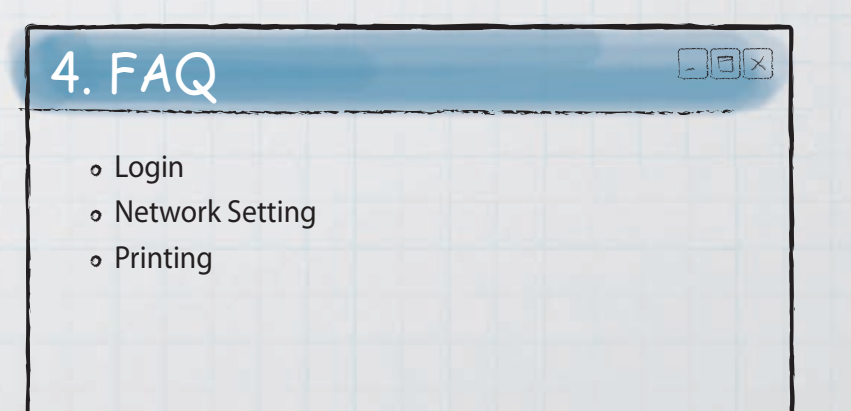

# 1 Getting Started

- What is a Chromebook?
- Traditional Notebook vs. Chromebook
- Connecting to the Internet
- Creating a Google Account
- Signing In

C

 $|Q|$ 

Viewing Help

# What is a Chromebook?

 $\mathbf Q$ 

A Chromebook is portable computer that is optimized for internet use. By removing complex functions, it allows you to perform Web-based tasks faster than a traditional notebook.

1 Getting Started **5** 

Complex features of the existing computer are removed, so you can surf the Web faster. Built-in security system does not bother users to upgrade the Chromebook to the latest version. The user's information is always protected safely. The web-based applications such as the documents, presentations, spreadsheets, and more are also available.

## Traditional Notebook vs. Chromebook

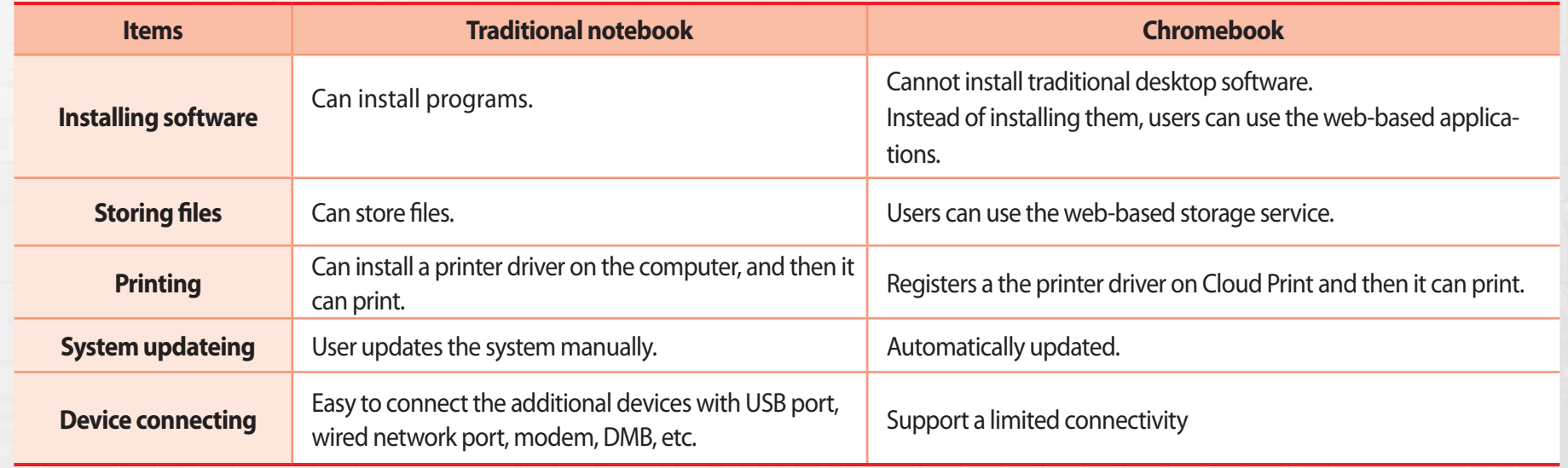

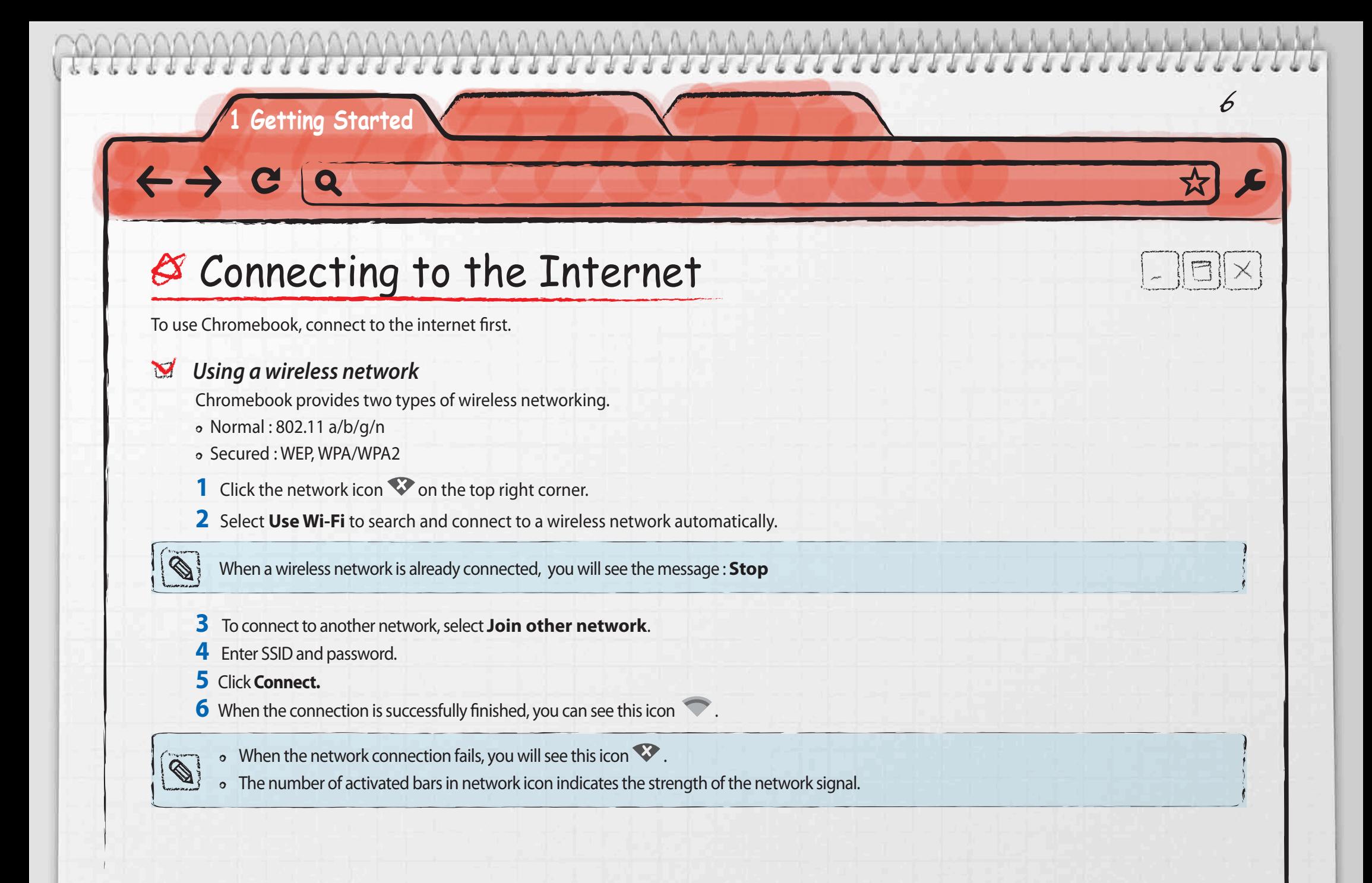

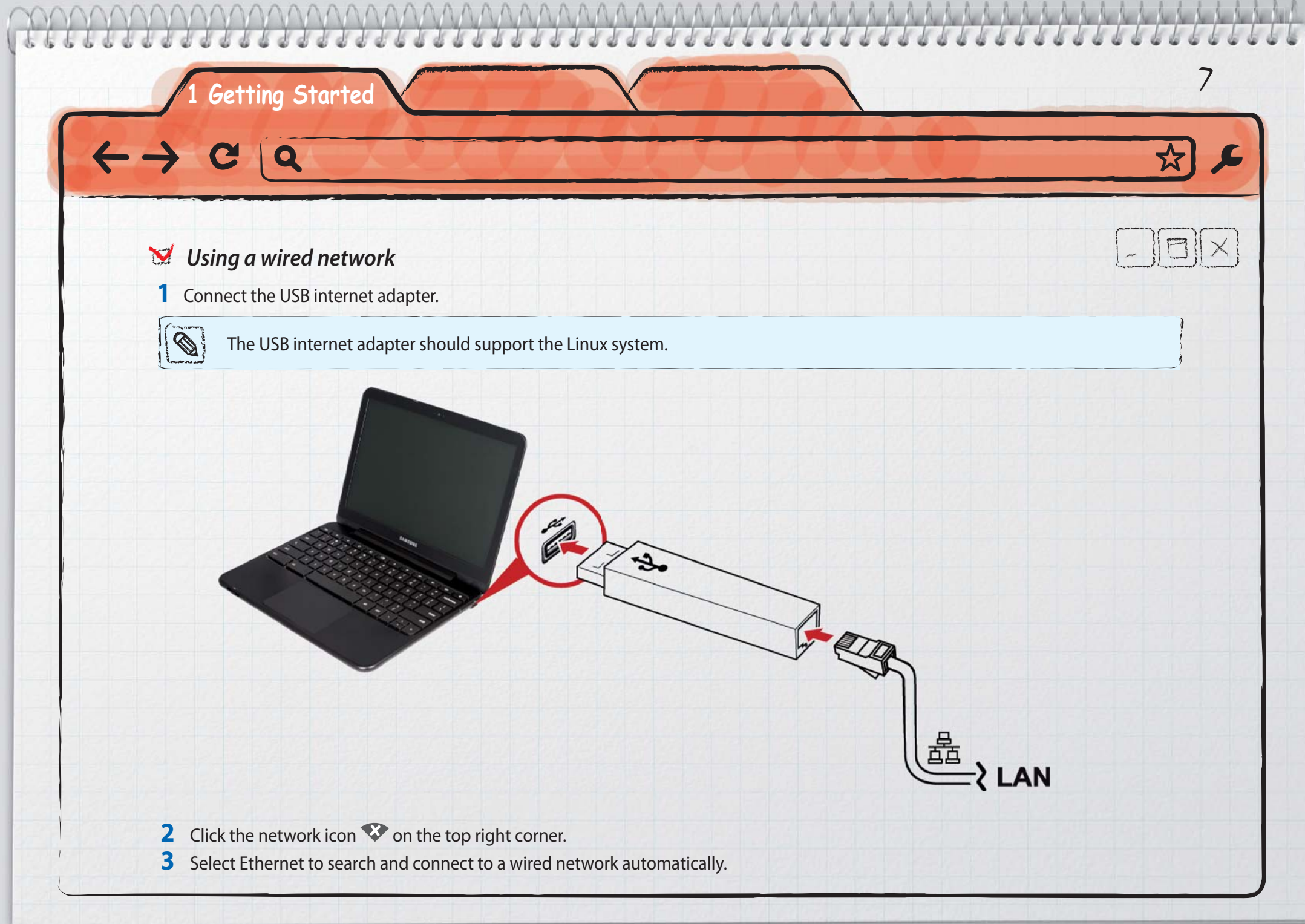

# Creating a Google Account

Chromebook recommends logging in by using your Google account. If you don't have a Google account, create one first.

#### **1** Visit **www.google.com/accounts/NewAccount.**

**2** Enter the information, and click **I accept. Create my account**.

## $8$  Signing In

#### *Signing in with Google account*

 If the notebook is already connected to the internet, log in to the Google account during start-up. If the internet is not connected, you can log on as a guest.

1 Getting Started **8** 

 When you log in with your Google ID, you are automatically logged on to the Google site. You can use the various Google features such as Gmail, Google Calendar, Google Docs. Bookmarks, extensions, and other browser settings are also saved into your account. This makes it possible for you to load the settings automatically when you log on from another Chromebook.

- **1** Press the power button (b) on the keyboard.
- **2** Click add icon  $\begin{array}{|c|c|c|}\n\hline\n\hline\n\end{array}$ .
- **3** Enter email address and password for your Google account.
- **4** Click **Log in**.

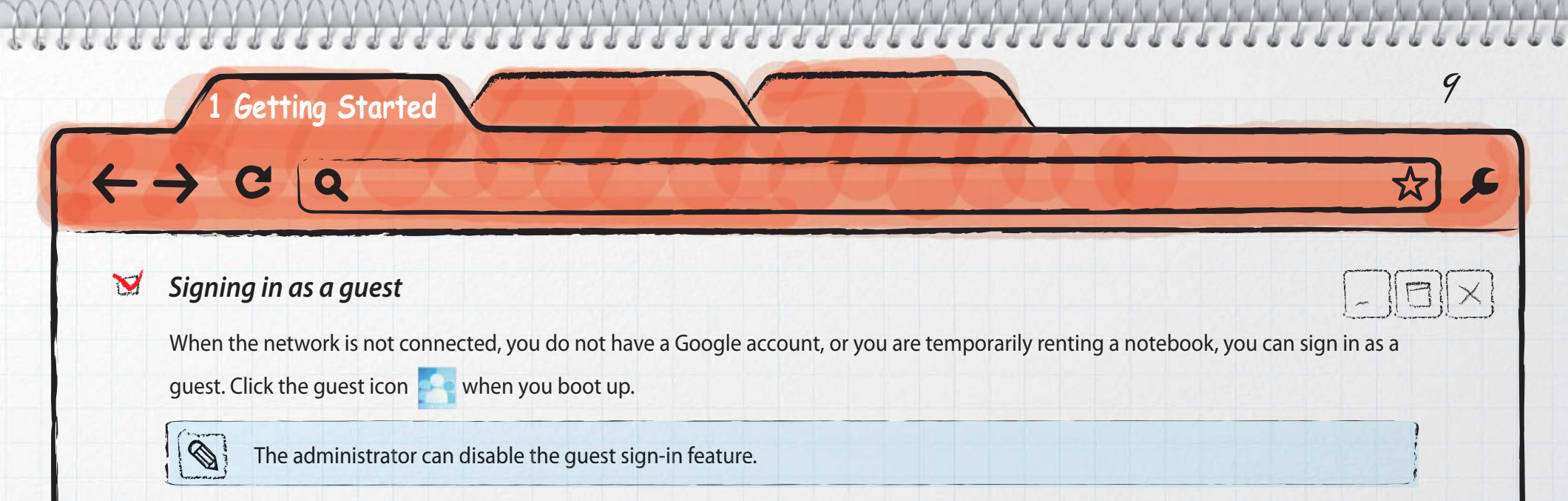

# Viewing Help

Visit **www.google.com/support/chromeos**. You can learn how to use Chromebook. When you need help using Chromebook, you also can search by using a keyword and find troubleshooting advice.

# 2 Using Chromebook

£

- Using browsers
- Using shortcuts
- Printing

 $\overline{\mathsf{Q}}$ 

C

Using Google Chrome web store

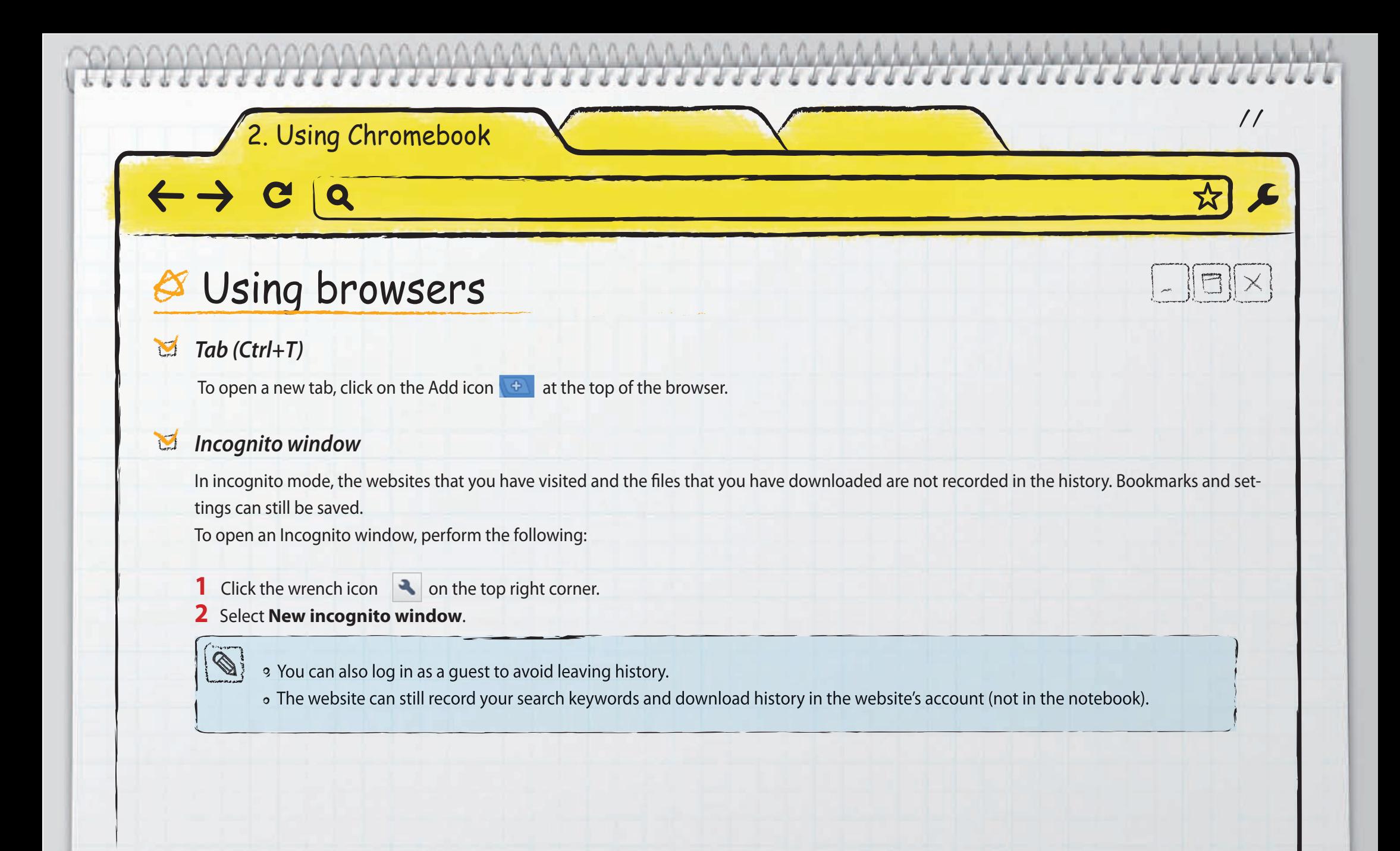

## 2. Using Chromebook 2

#### *Prediction service*

 Enter a keyword in the address bar, and then Google Chrome will predict possible websites or suggest extended keywords. For example, if you type **New York**, then the address bar can show **New York Times**, **New Yorker**, or **http://www.nytimes.com**.

- **Disable the prediction service**
- 1 Click the wrench icon **the top right corner, and select Settings.**
- 2 Un-check **Use a prediction service to help complete searches and URLs typed in the address bar** From **Under the Hood > Privacy**.

#### *Bookmarks*  $\blacktriangledown$

#### ■ **Adding a bookmark (keyboard shortcut: Ctrl+D)**

Add your favorite websites to bookmarks, and then you can quickly visit the websites.

- 1 Press **Ctrl+D** or click on the sta**r** icon.
- 2 A dialog appears to confirm the addition.
- 3 Enter the bookmark name.
- 4 Select a save **Folder**.
- 5 Click **Close** to finish
- **Using bookmarks**

The bookmarks are shown in the bookmark bar on the top of the browser. Click bookmark to navigate to a website quickly.

2. Using Chromebook 13

#### $\blacktriangledown$  *Search*

Chromebook provides the following convenient searching features:

- o The Search button  $\Box$ : Chromebook provides a search key  $\Box$  on the keyboard. When you press this key, a new tab opens. Type the keyword on the address bar, and then press The Enter key. Search results appears on the display.
- Clicking the right mouse button: Select the keyword to search, and then click on the right mouse button. Select **Search Google for 'keyword'** to start searching.
- Paste and search: Copy the keyword you want to use for your search, and then click on the right mouse button on the address bar. Select **Paste and search** to start your search.
- Select and drag: Select the keyword, and then drag it to the address bar. The result appears on the display after automatic searching.

#### *File downloading and storing webpages*

#### **I** Downloading files

Click a file link to download. You can also click on the right mouse button and select **Save as**. The files are automatically stored in the **Downloads** folder.

#### ■ **Storing web pages (Ctrl+S)**

Press Ctrl+S to save web page. The files are automatically stored in the **Downloads** folder.

#### **I** Opening downloaded files (Ctrl+O)

After you download a file, the Downloads folder appears on the bottom right of the browser. When you click on a file, a proper web-based viewer automatically runs to open the file. The compatible file types are .doc, .pdf, .html, jpg and .gif, and vary from the Chrome OS version.

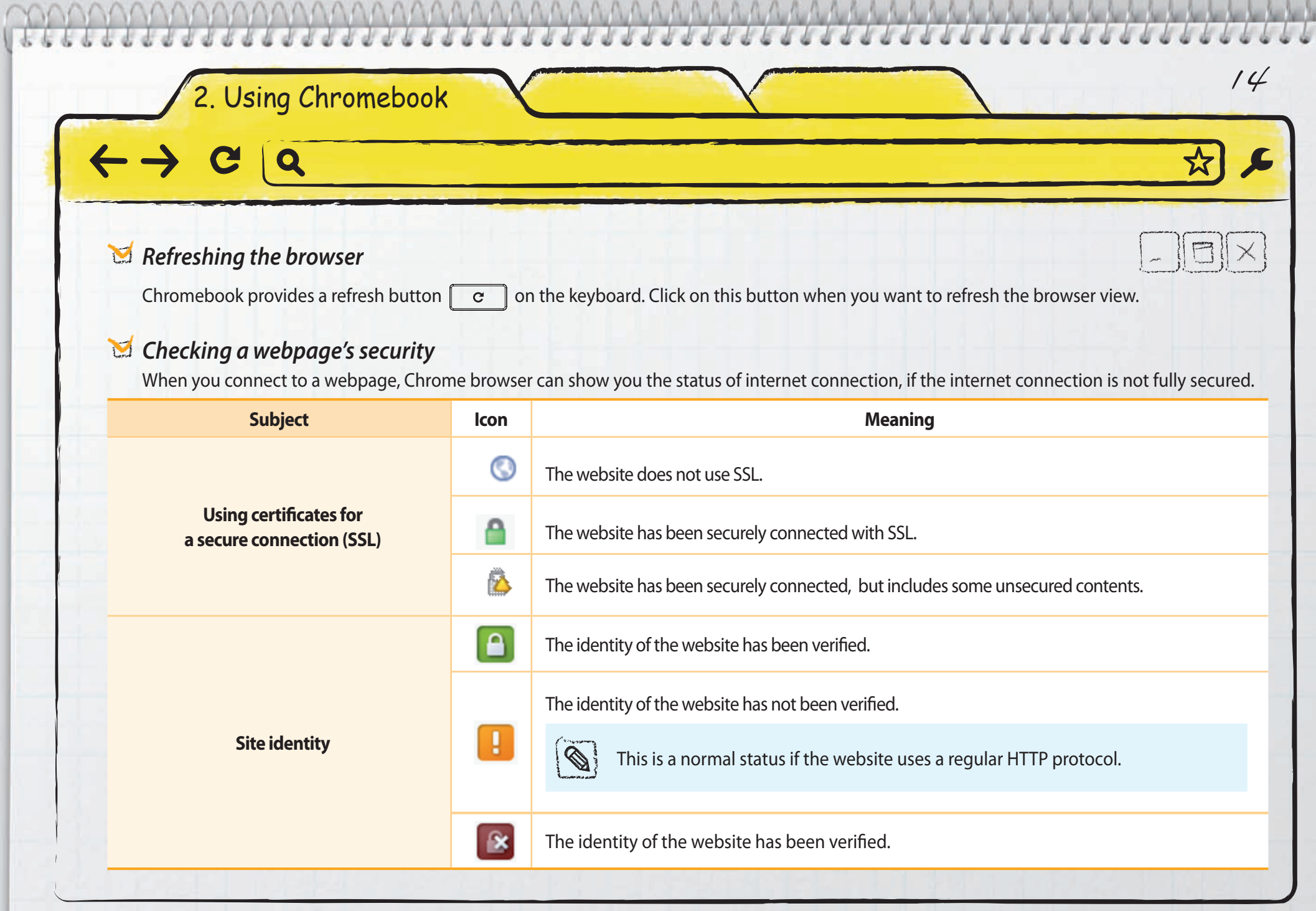

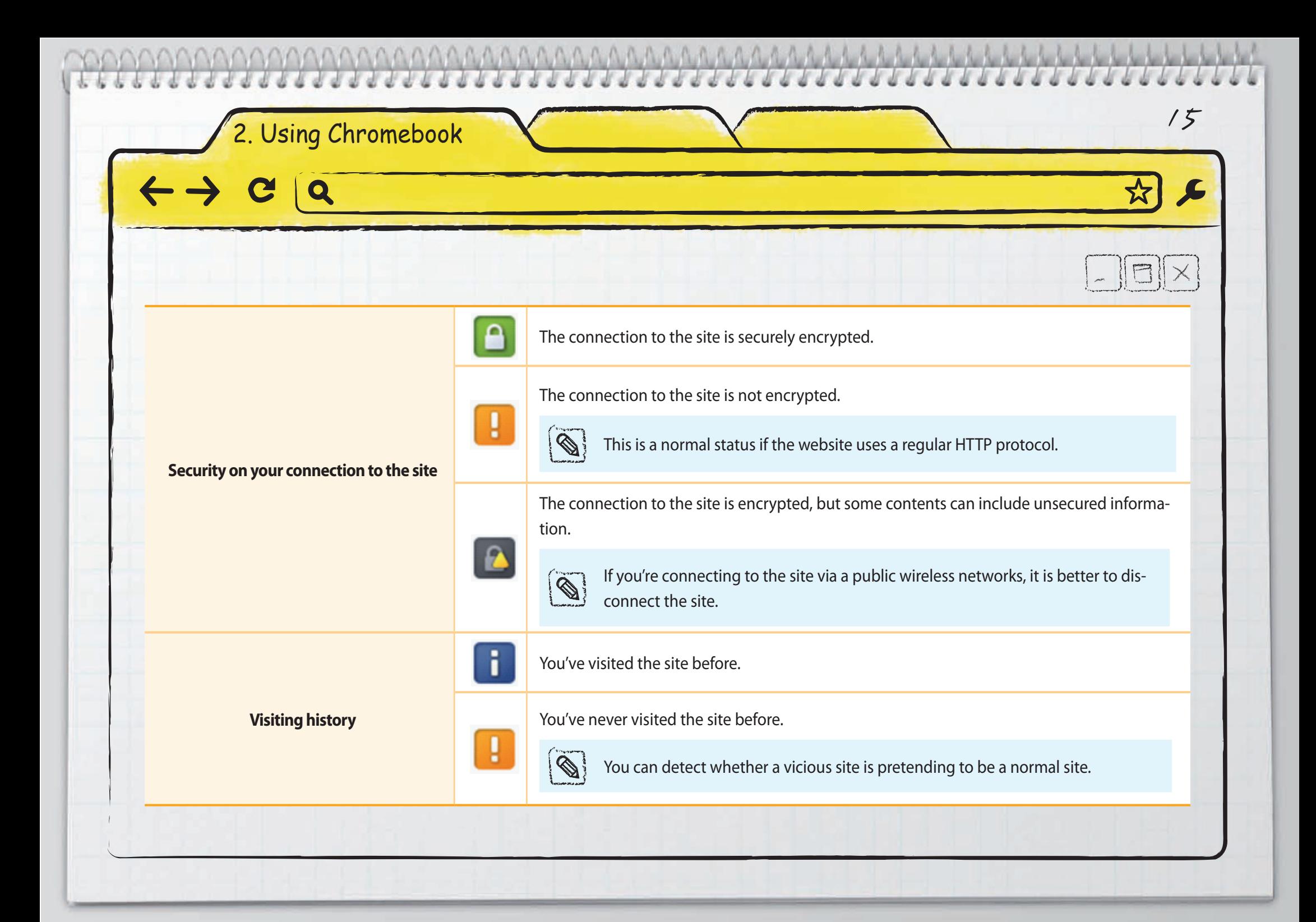

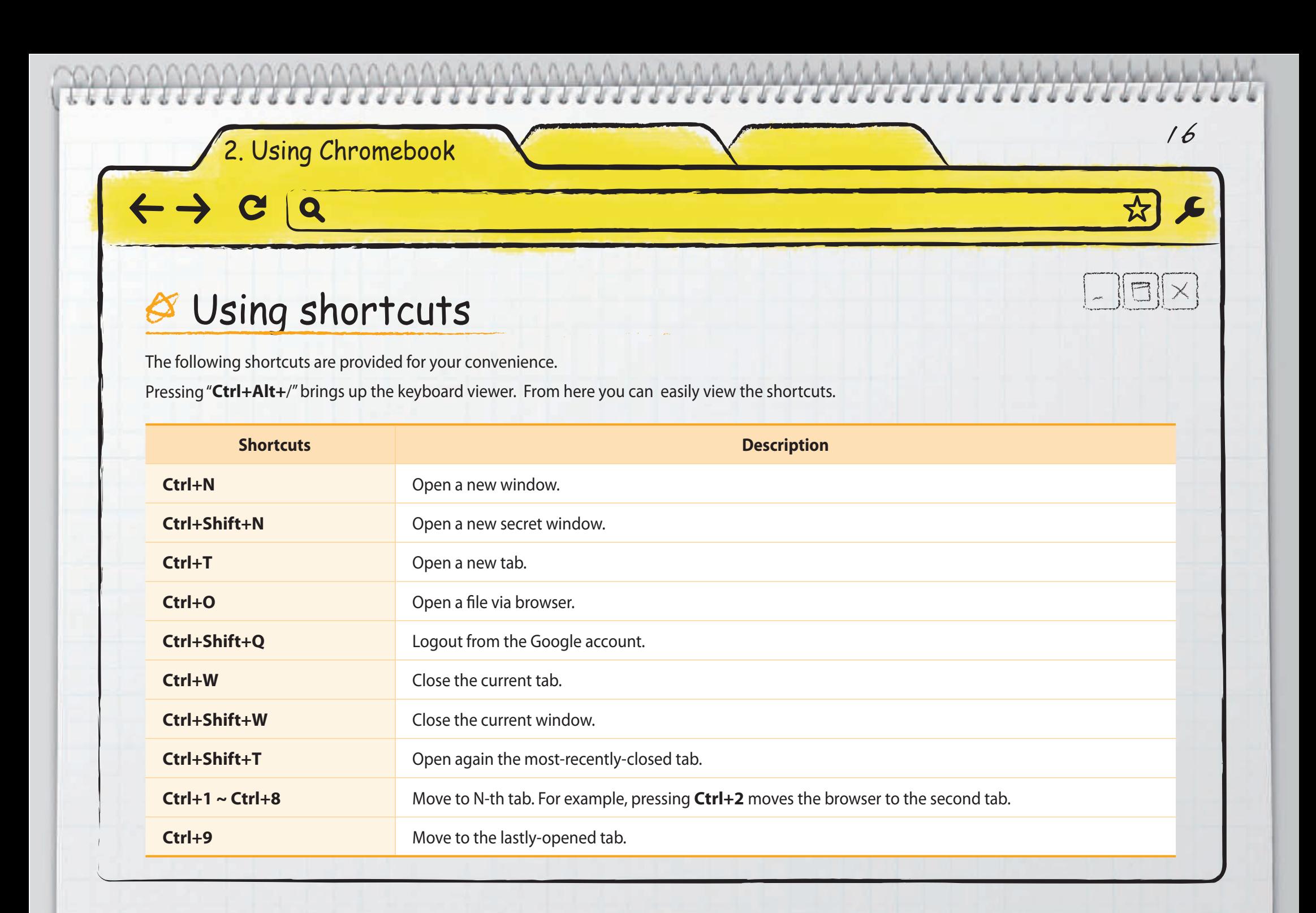

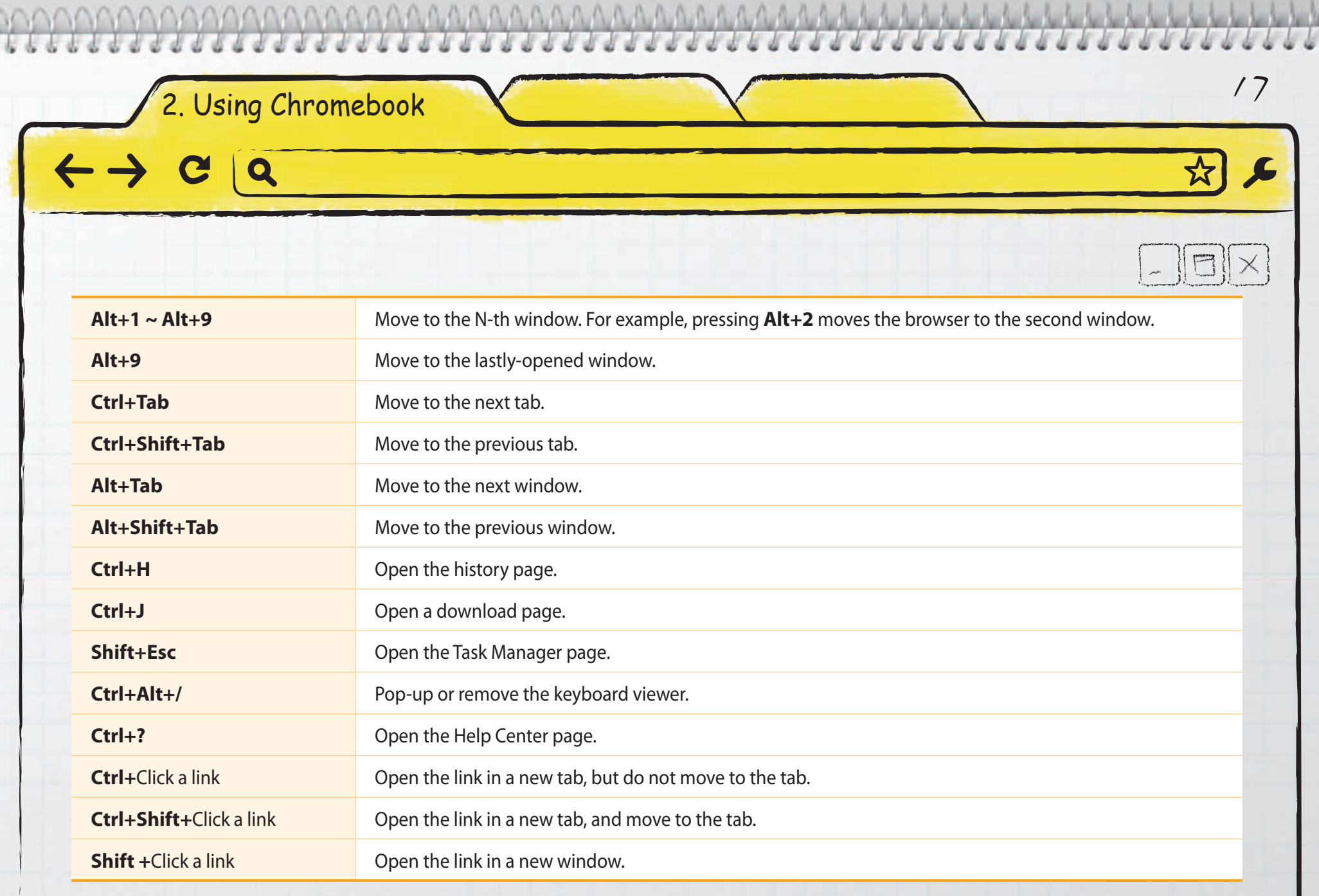

## 2. Using Chromebook (8)

# $\mathscr{\mathscr{E}}$  Printing

Chromebook supports Google Cloud Print service. If your printer supports the Google Cloud Print service, you can print without installing the driver in your Chromebook. If your printer does not support Cloud Print, you need a Windows computer. Then follow the steps below:

#### **Connecting my printer to Google Cloud Print**

- **1** Have a Windows XP, Vista, or Windows 7 computer ready. In case of Windows XP, install **Microsoft XML paper** specification pack first.
- **2** Install the printer driver on the Windows computer.
- **3** Install Google Chrome browser on the Windows computer.
- **4** Run the Google Chrome browser.
- **5** Visit **http://www.google.com/cloudprint**.

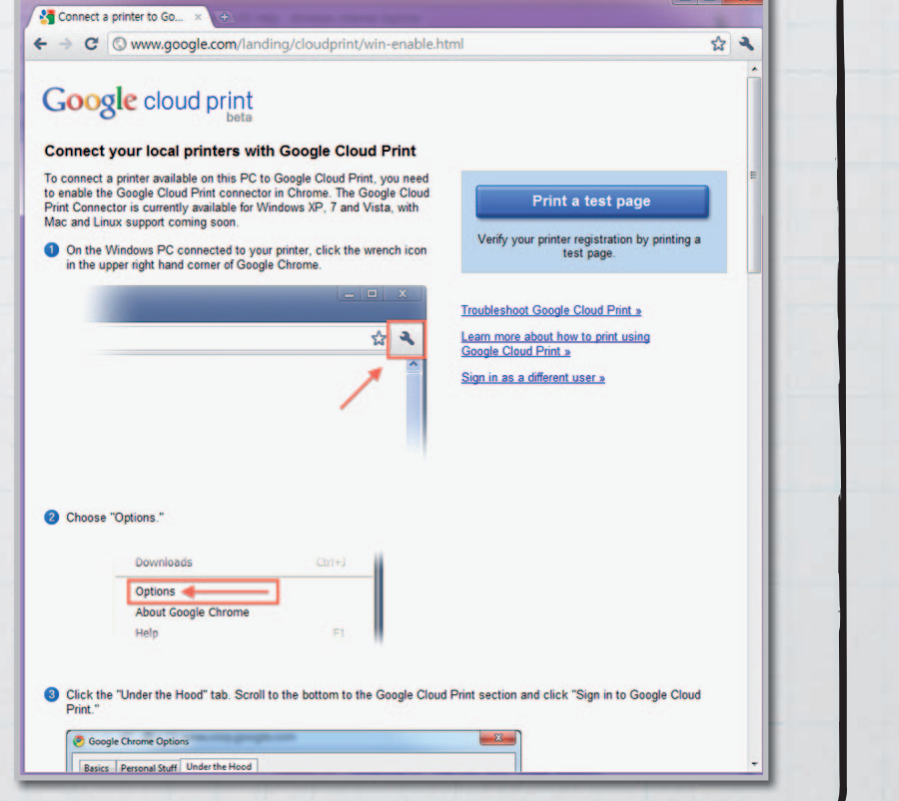

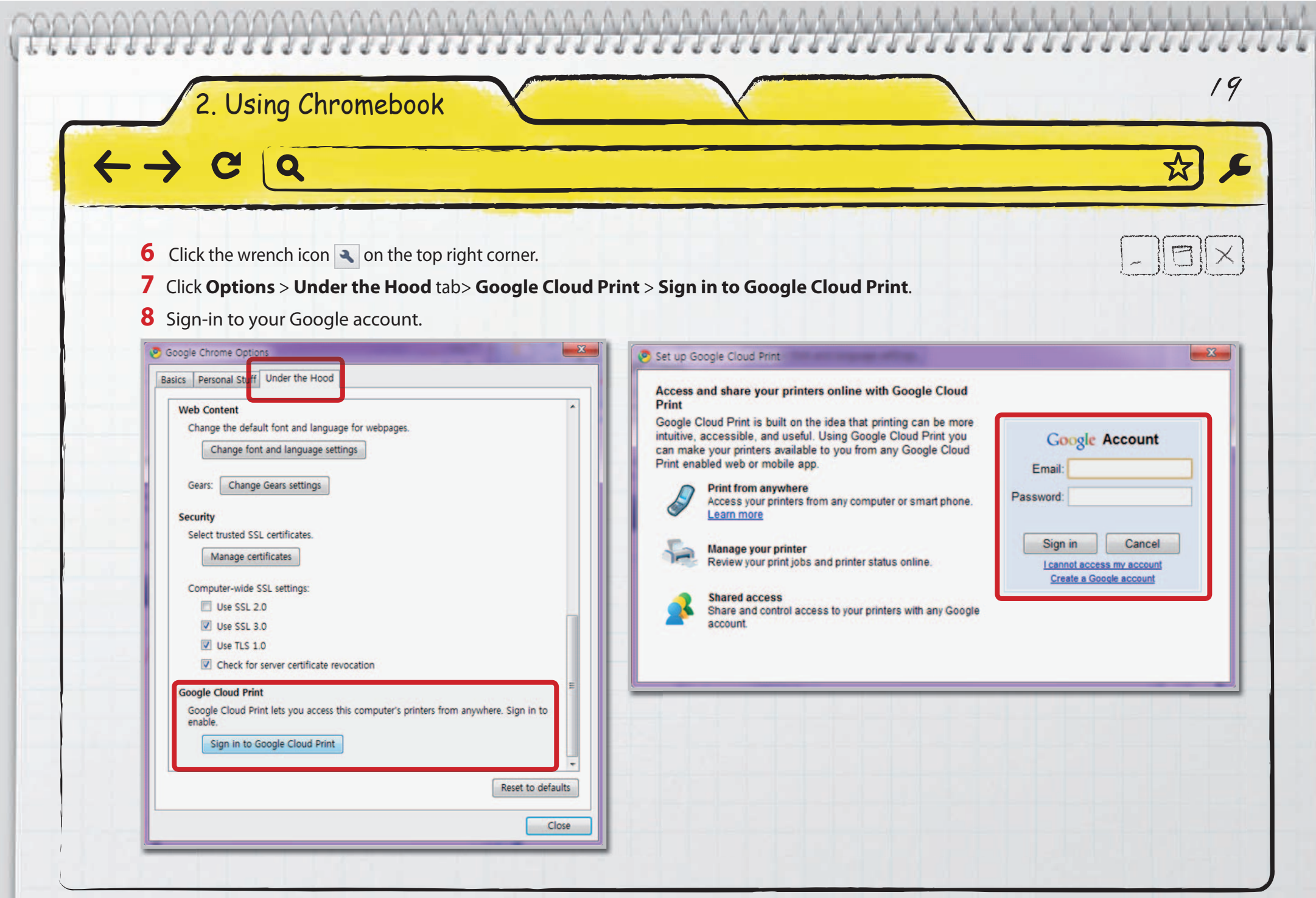

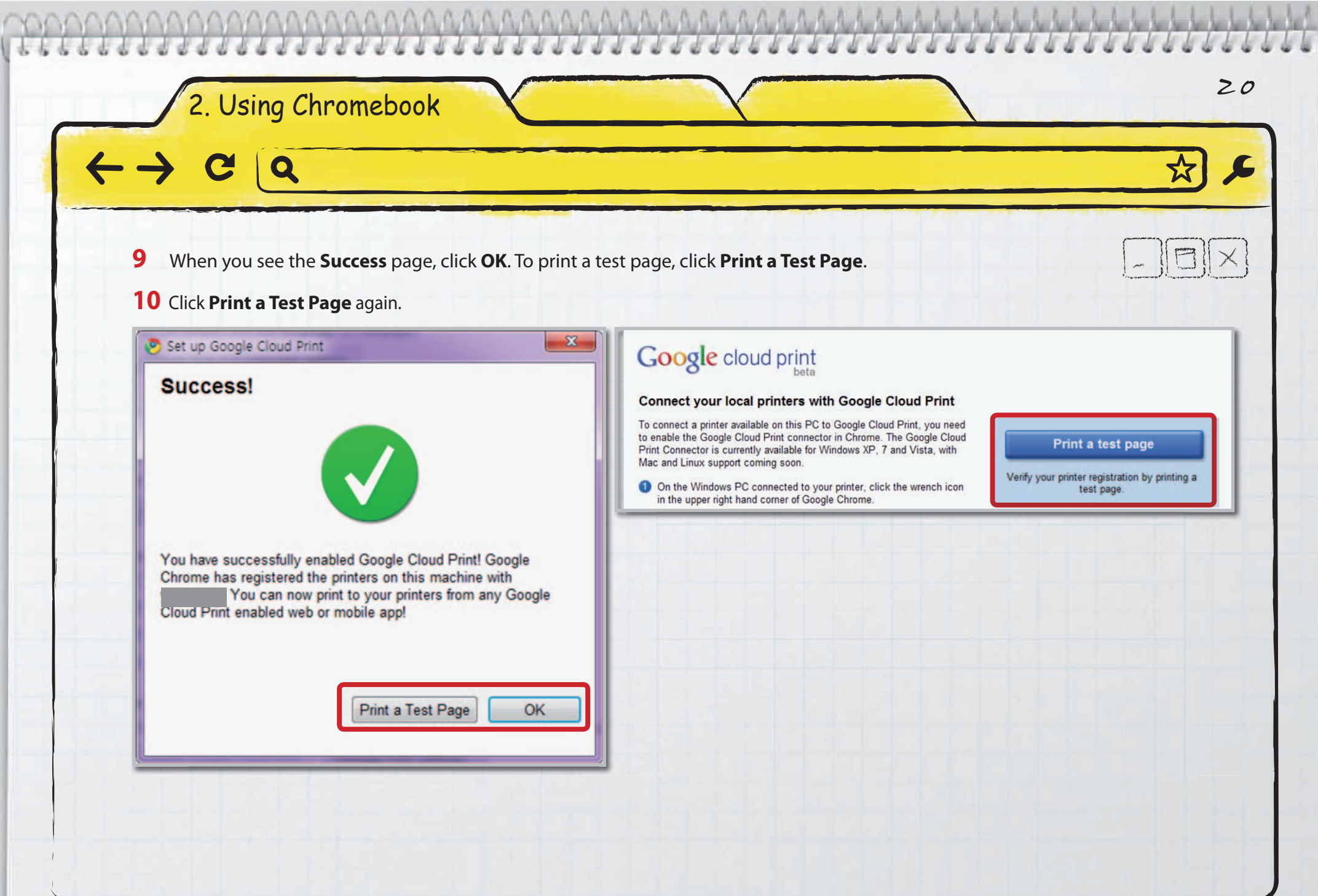

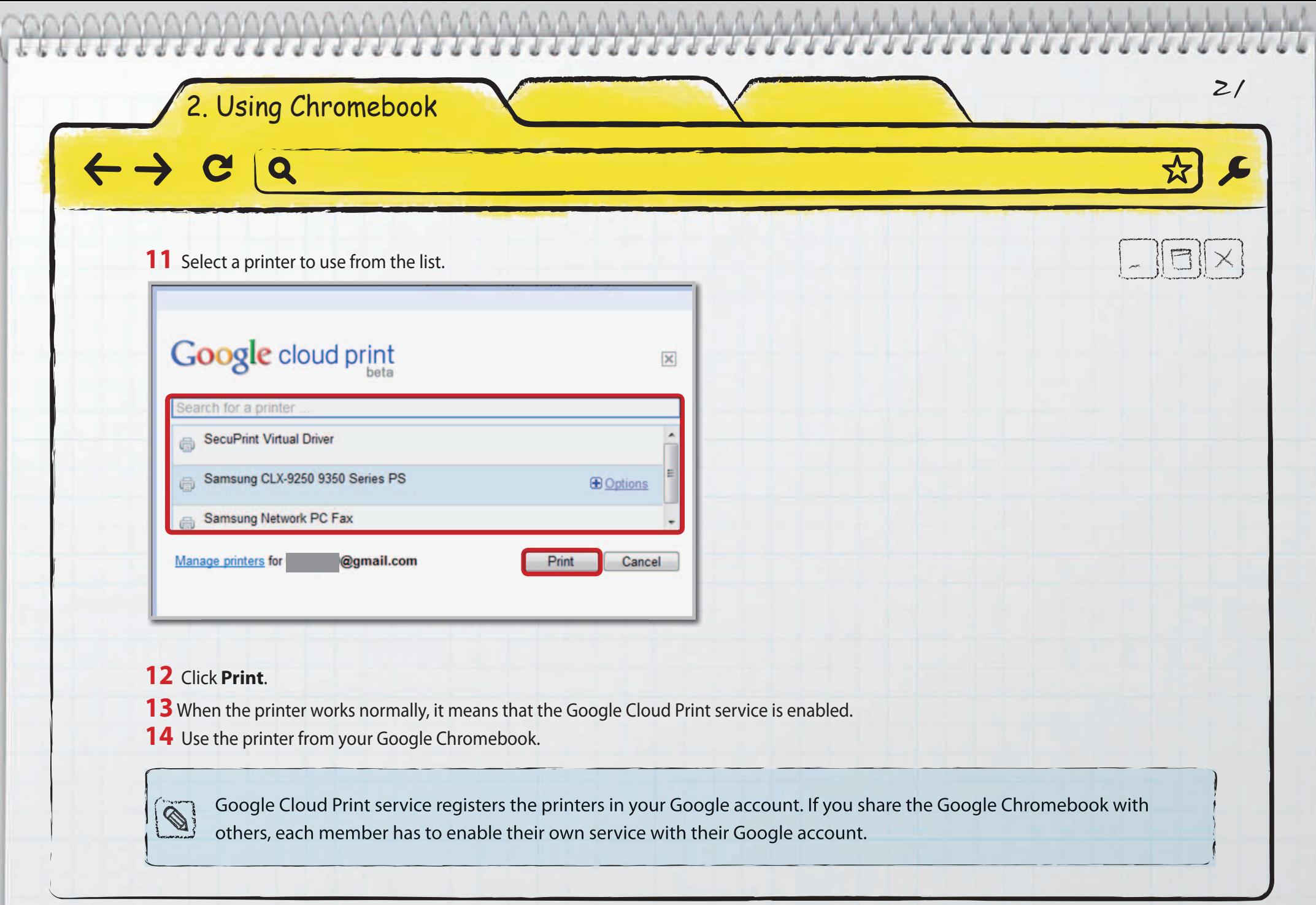

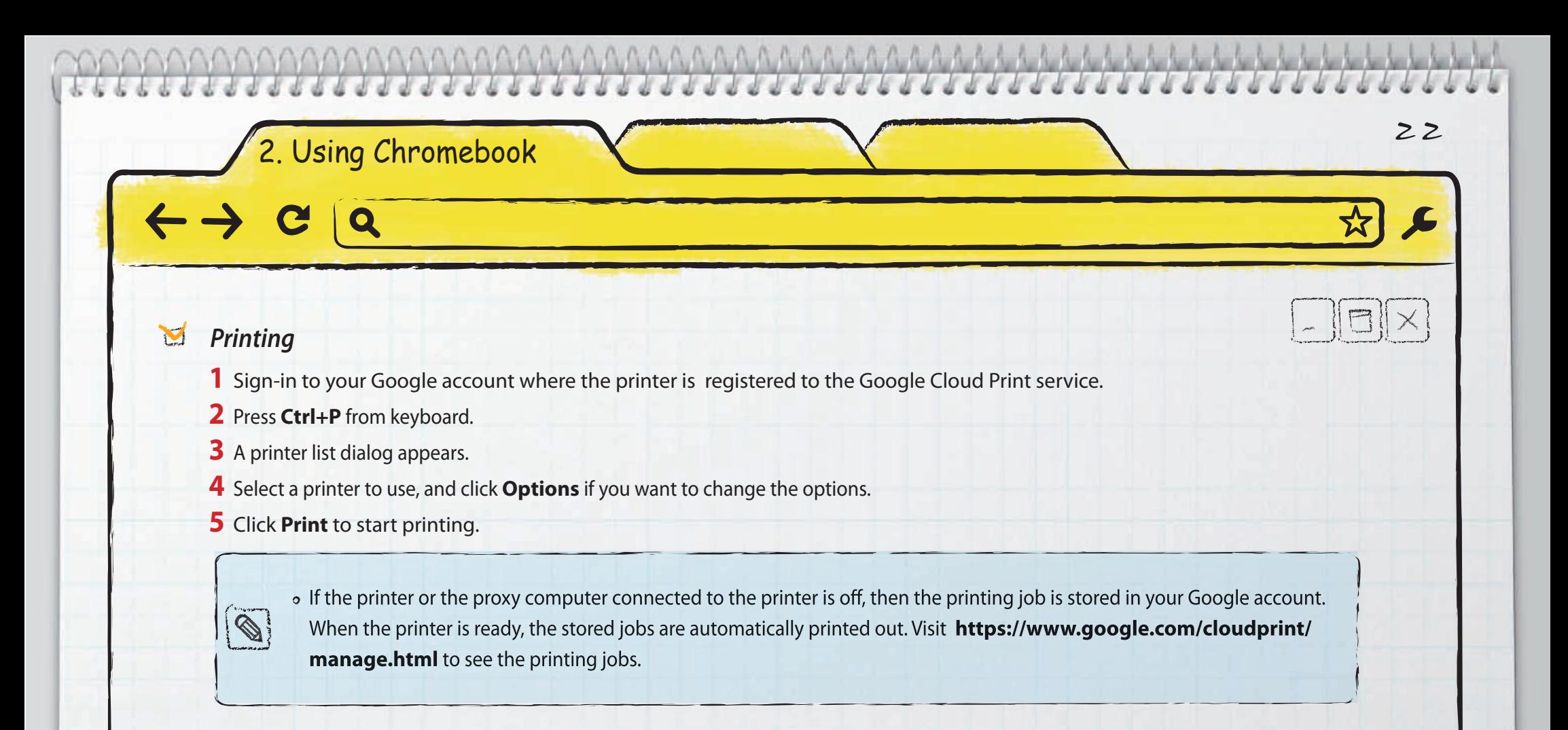

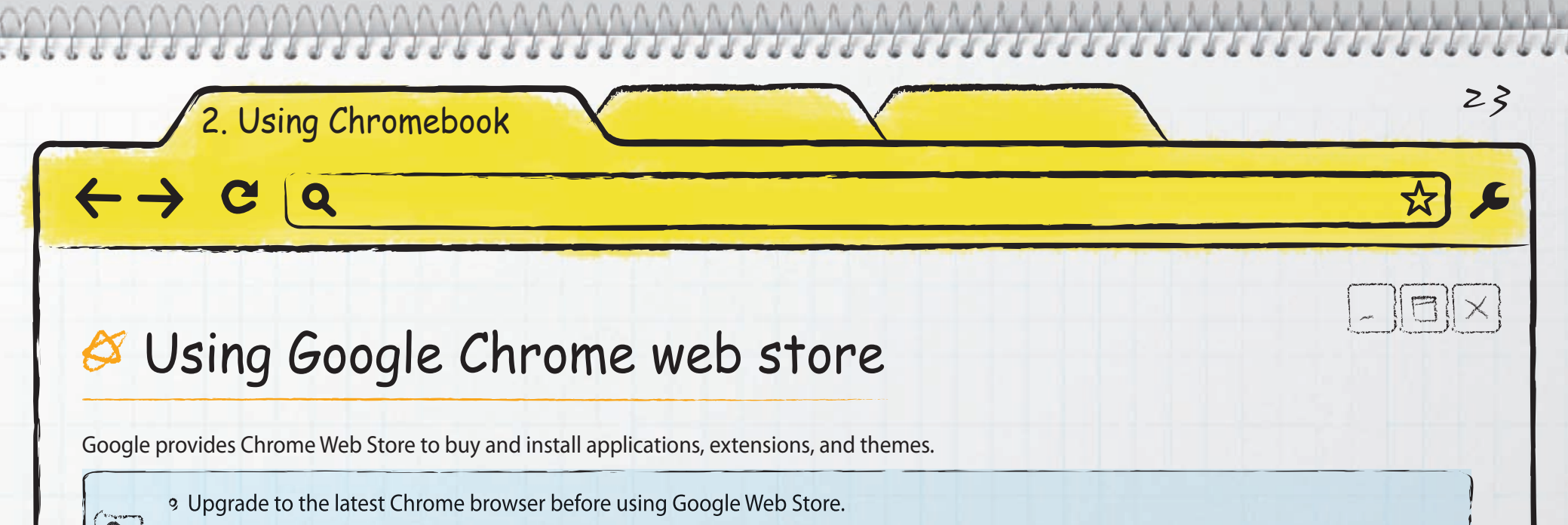

- <sup>9</sup> Google Web Store navigation can be different depending on the browser version or the system environment.
	- Some applications in Google Web Store may not support Chrome OS.
- <sup>9</sup> Apps : The application programs to run on the browser. For example, you can install the specific apps to send an email, edit documents, play music, or edit photos.
- **Extensions** : Additional features such as post-it for memo or game to run while using the web site.
- **Themes** : Background image for the browser.

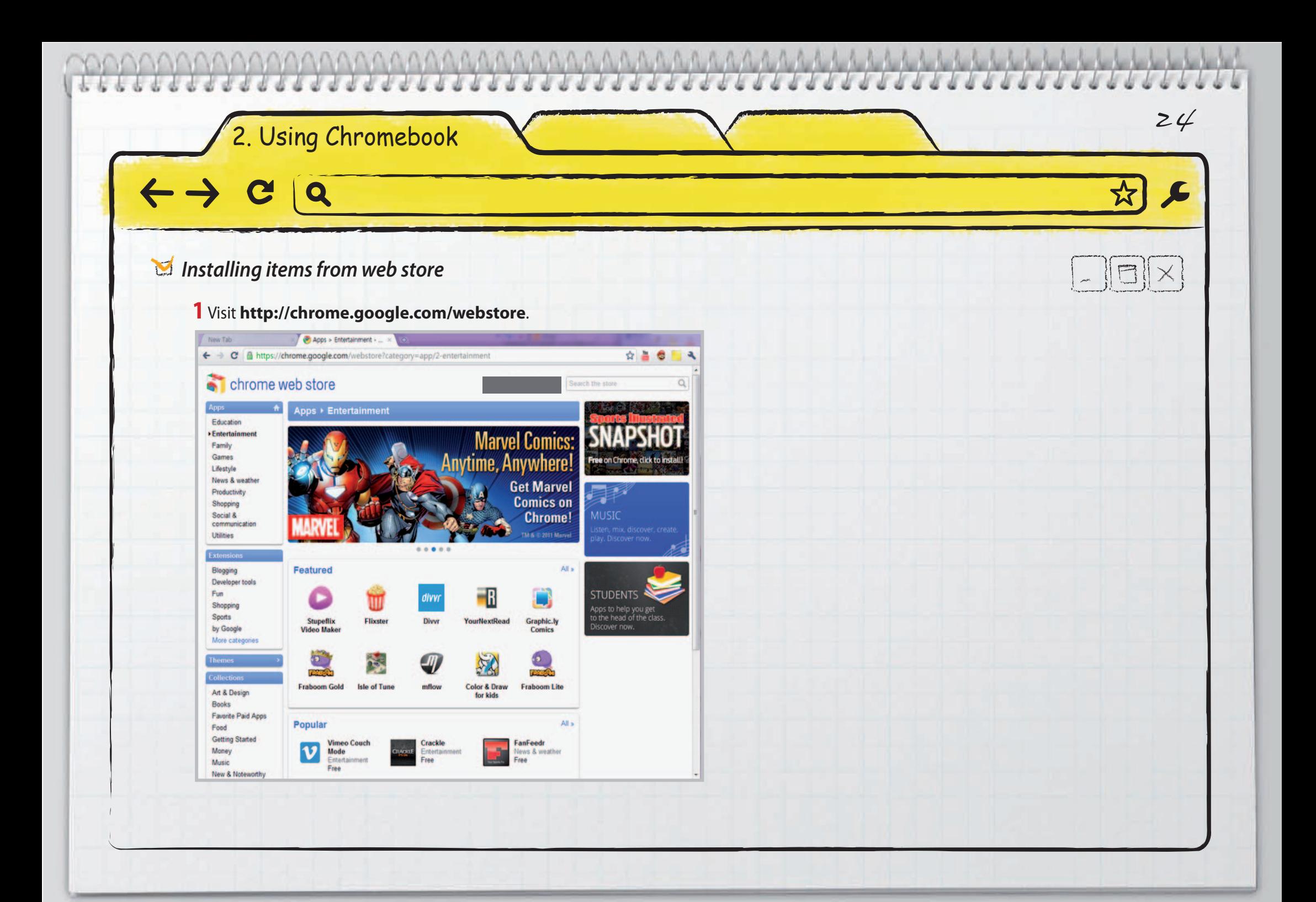

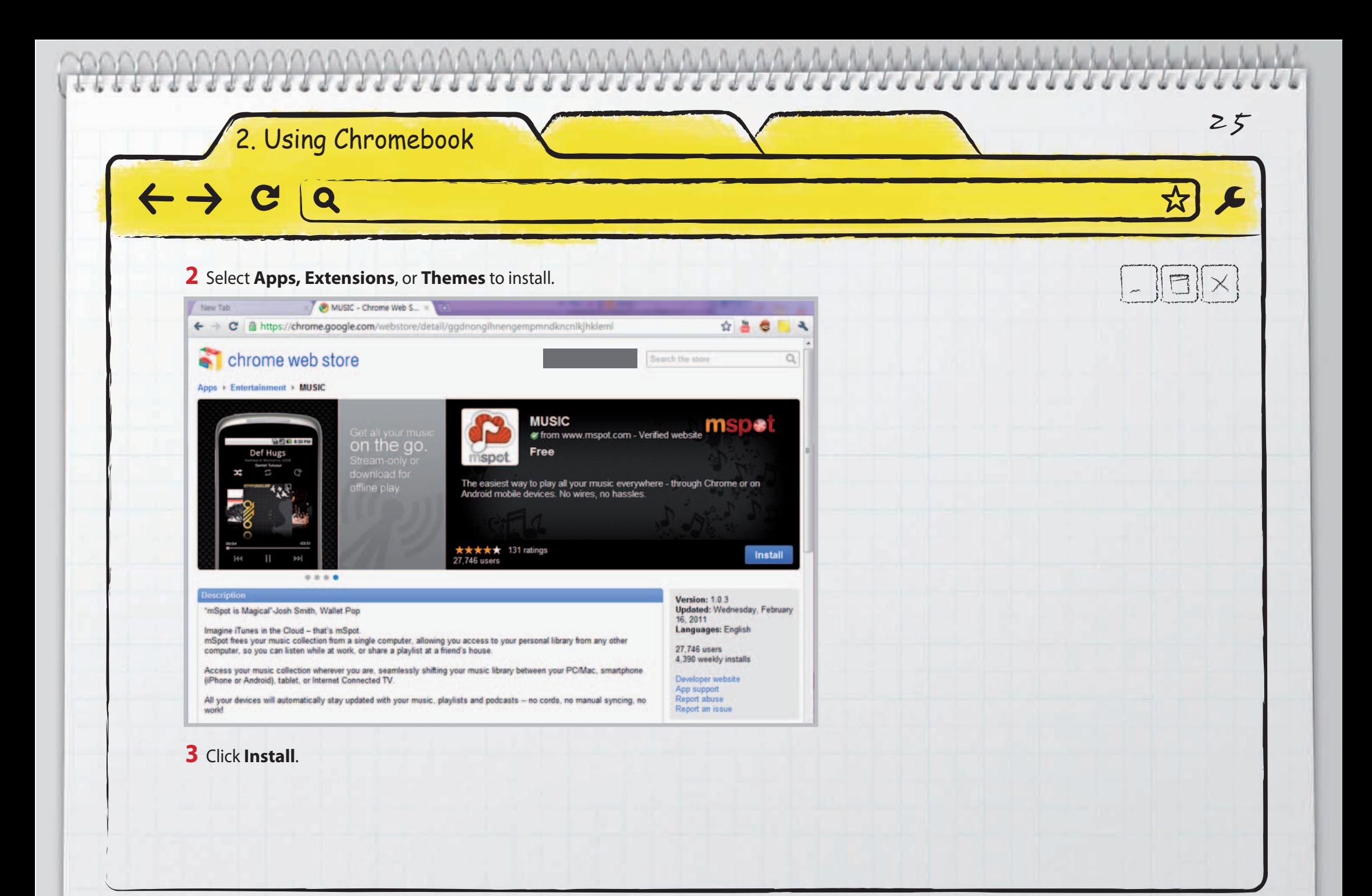

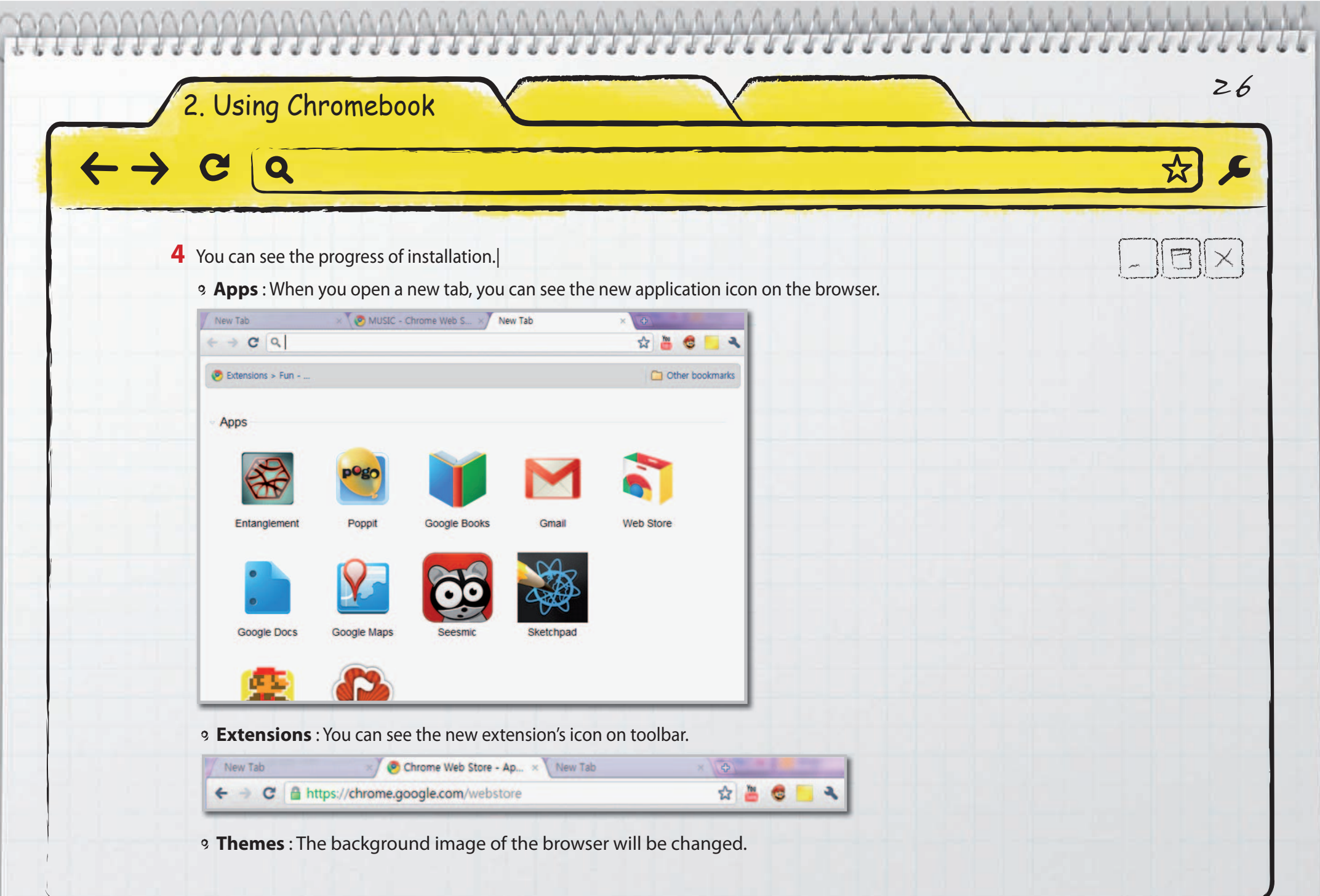

a de

# 3 Changing Configurations

Various setups

 $\overline{\mathbf{Q}}$ 

- Customizing the browser option
- Removing the browser history
- Setting up the bookmark

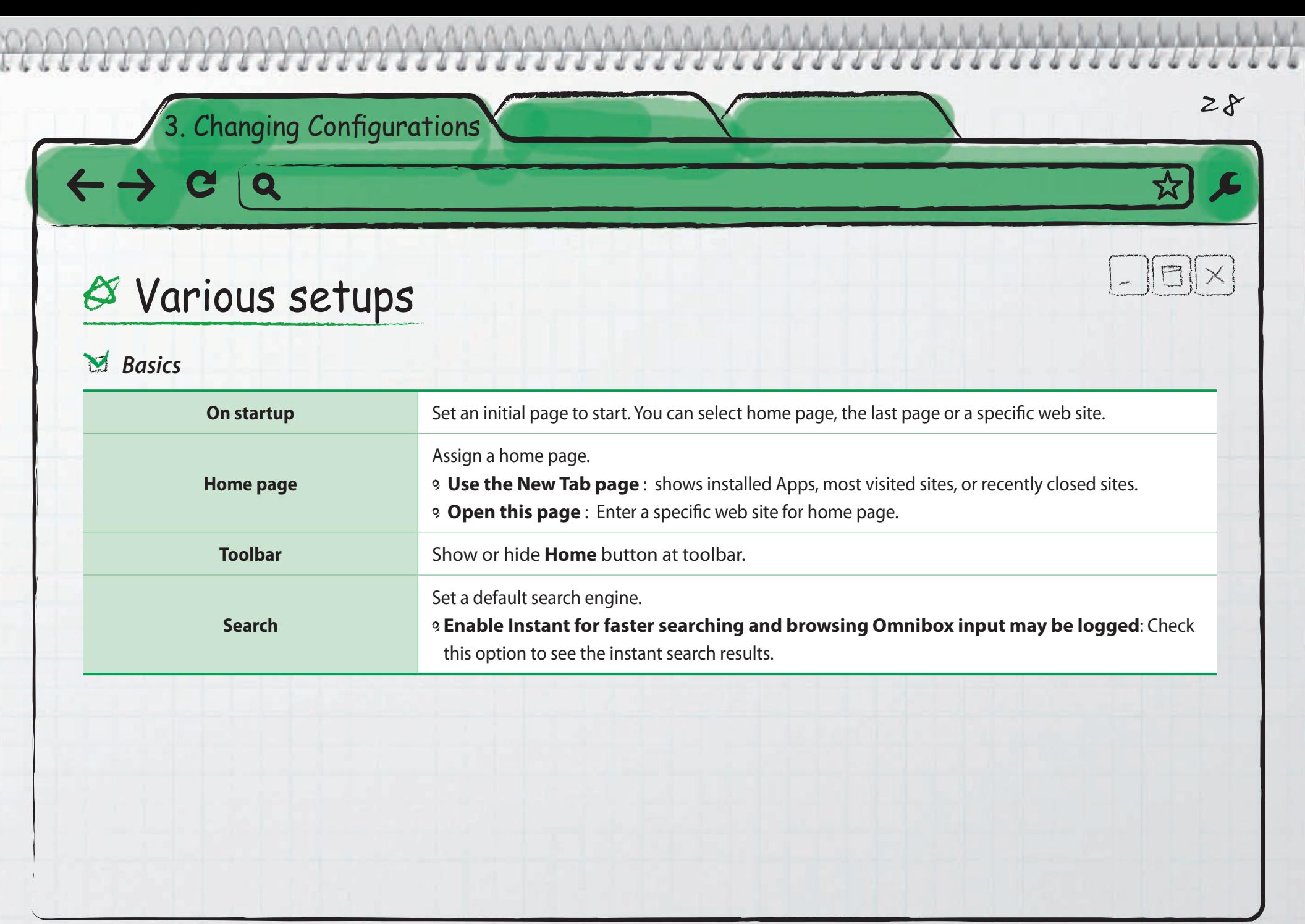

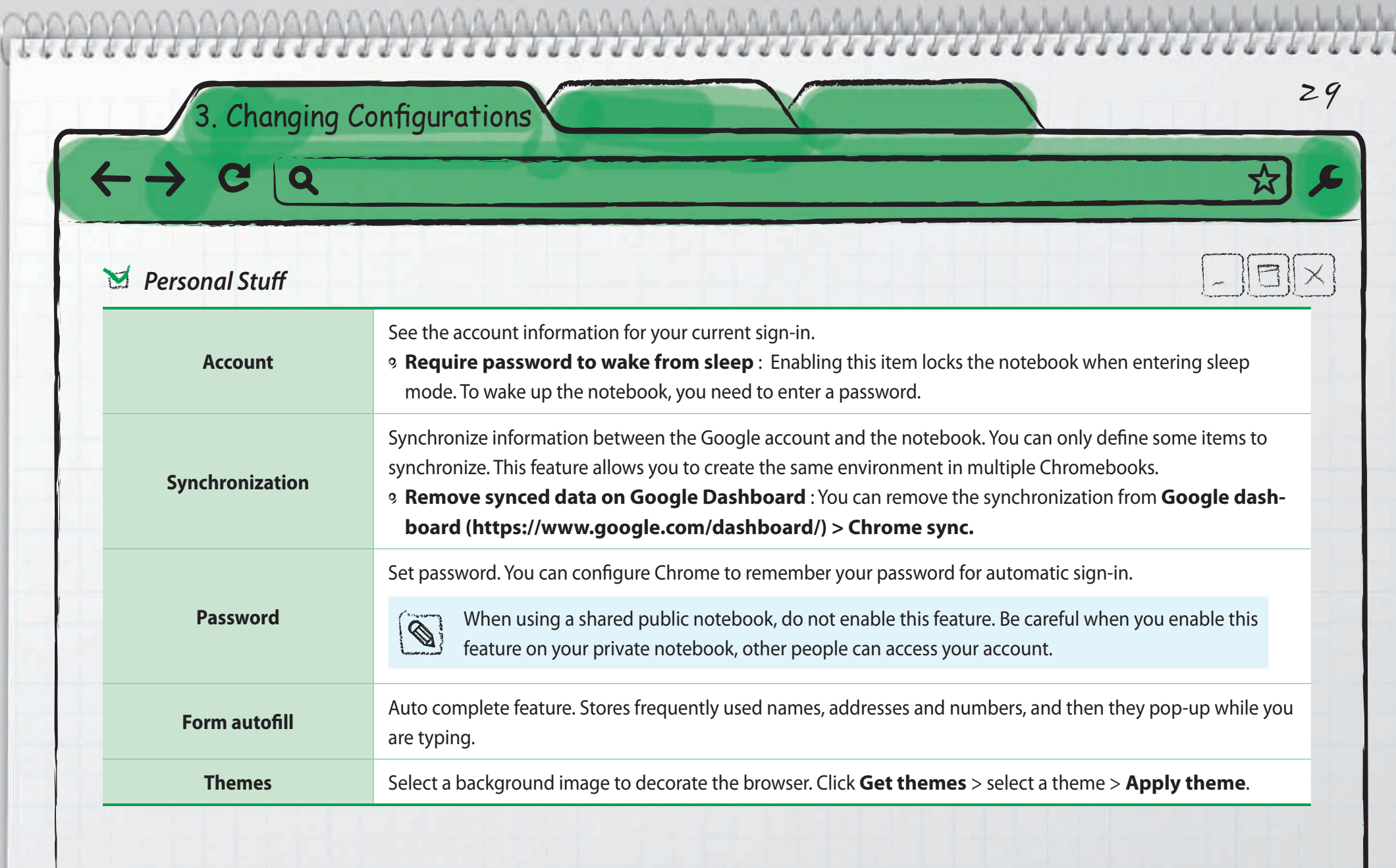

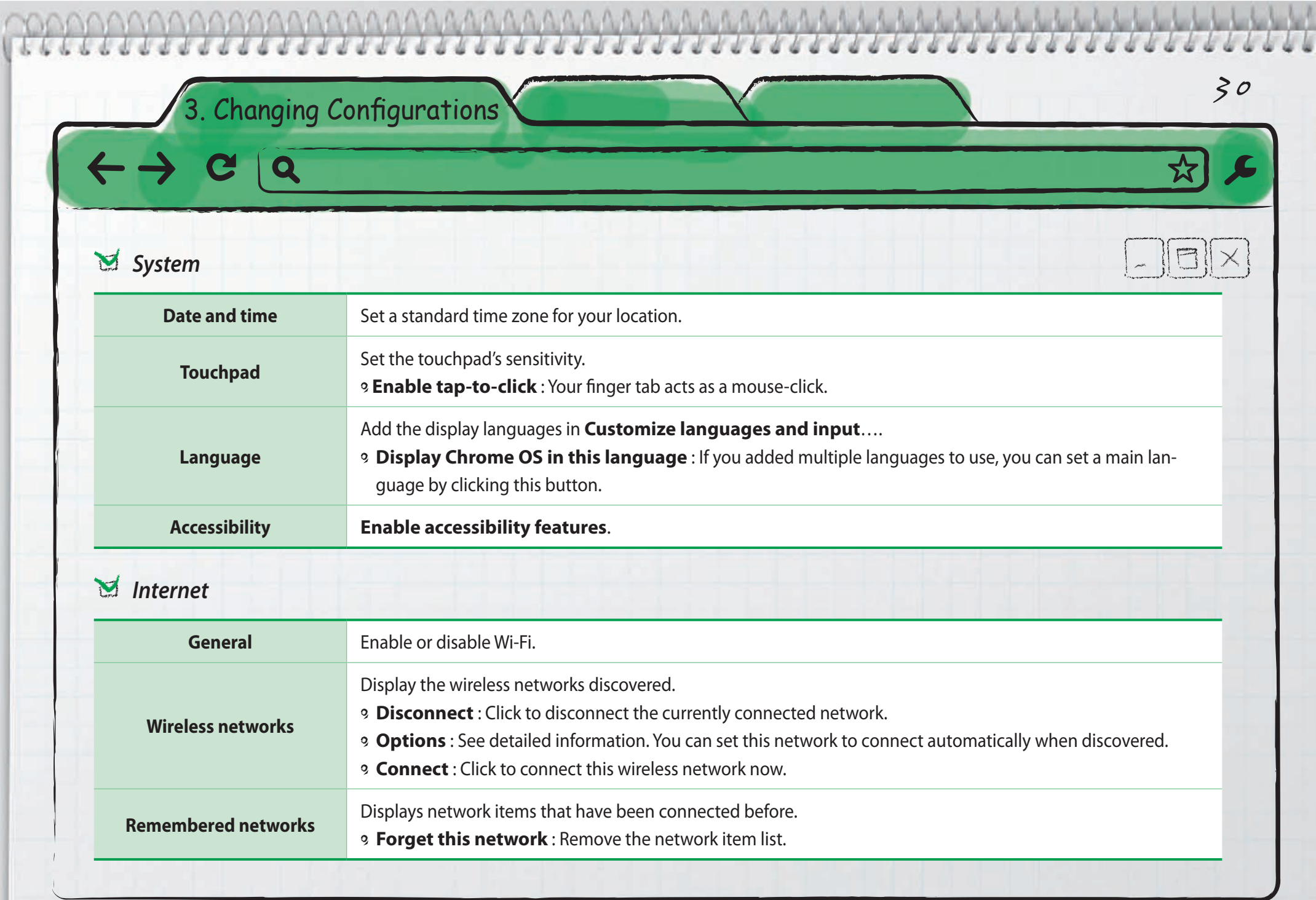

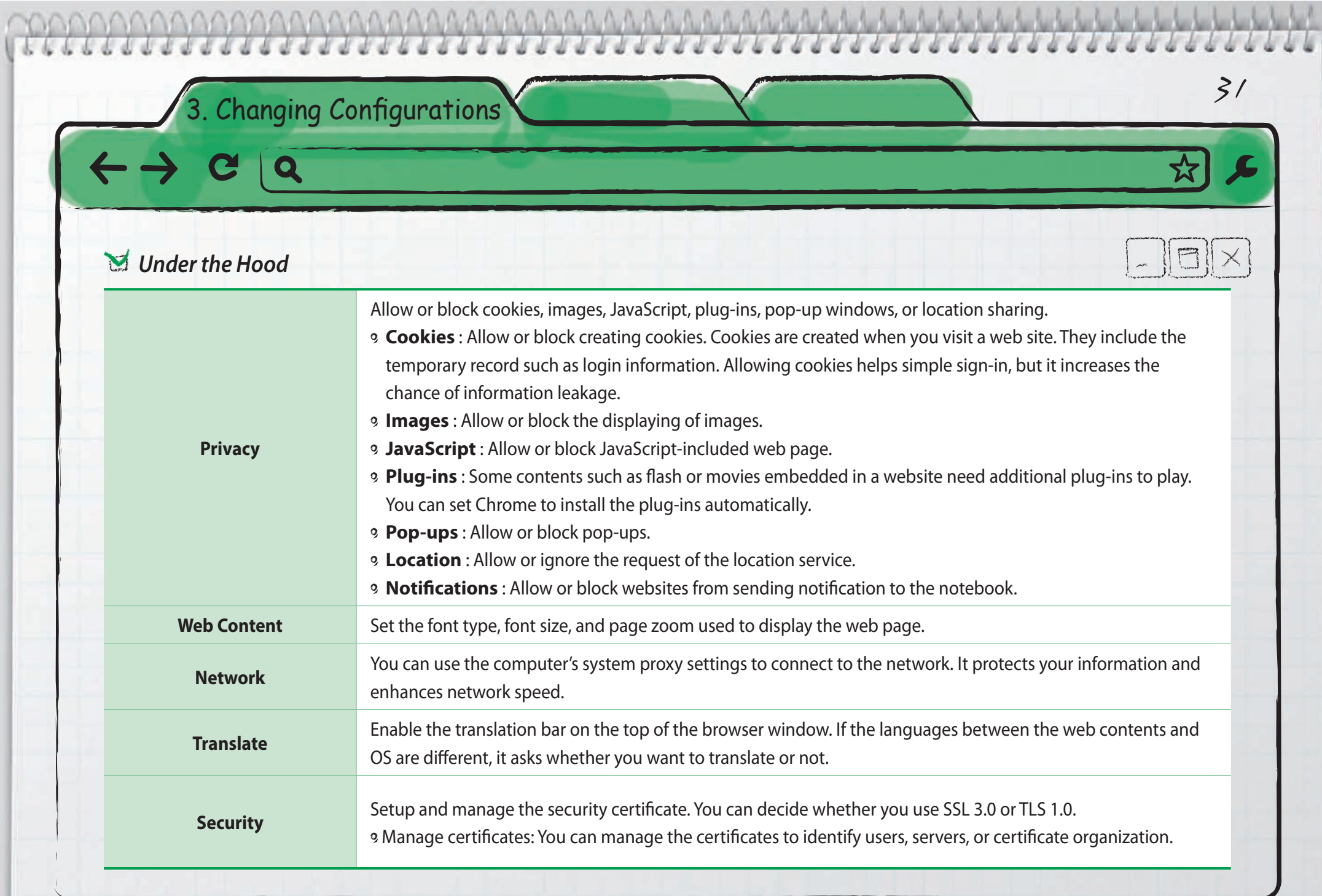

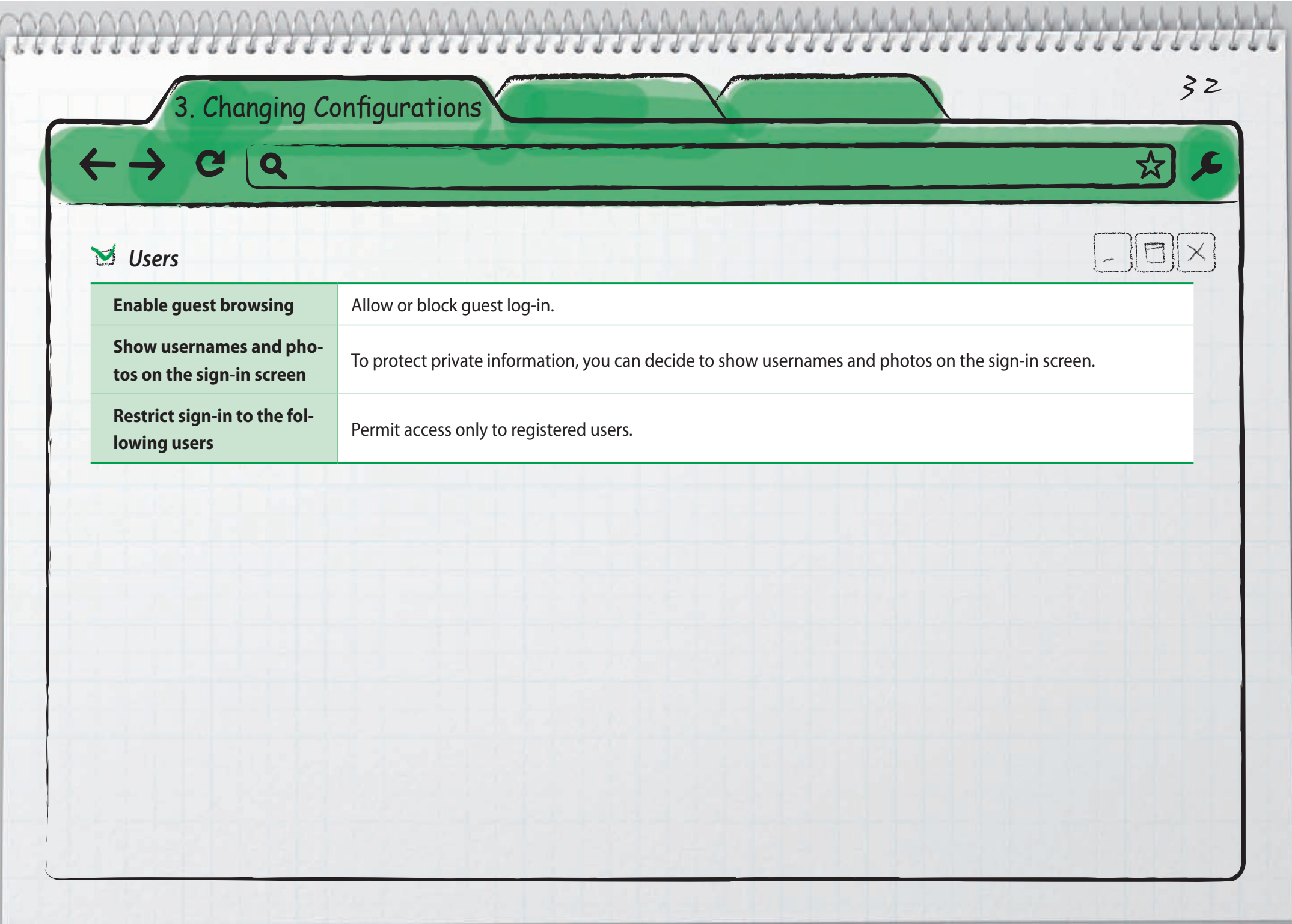

## Changing Configurations 33

## Customizing the browser option

#### *Setting up a default search engine*

- **1** Click the wrench icon **a** on the top right corner, and select **Settings**.
- **2** Click **Basics** > **Search**, and Select a search engine from the dropdown list. Or click **Manage search engines**… > select a search engine > **Make default**.
	- You can add a new search engine from Manage search engines….
	- Add a new search engine : Enter a nick name.
	- **Keyword** : Enter the address to link with a search engine.
	- **URL with %s in place of query** :
- $\bigotimes$
- 2 Search a keyword. Example) XYZ
- 3 You can see the address of the search result page.

1 Navigate to the search engine you want to add.

- Example) **http://www.google.com/search?q=XYZ**
- 4. Copy the address and paste it to a **URL with %s in place of query**. Replace the keyword (Example : **XYZ**) to %s. Example) **http://www.google.com/search?q=%s**

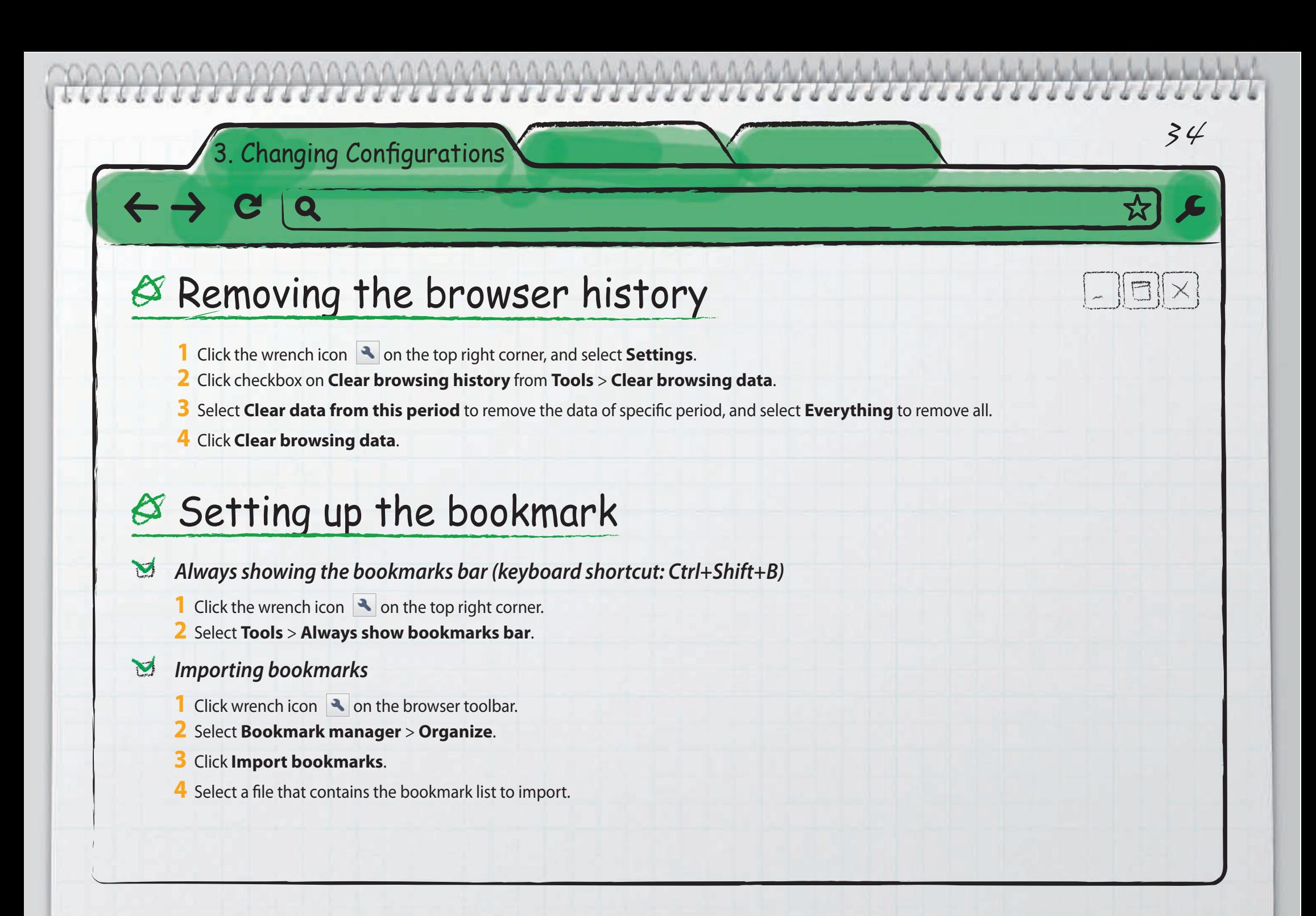

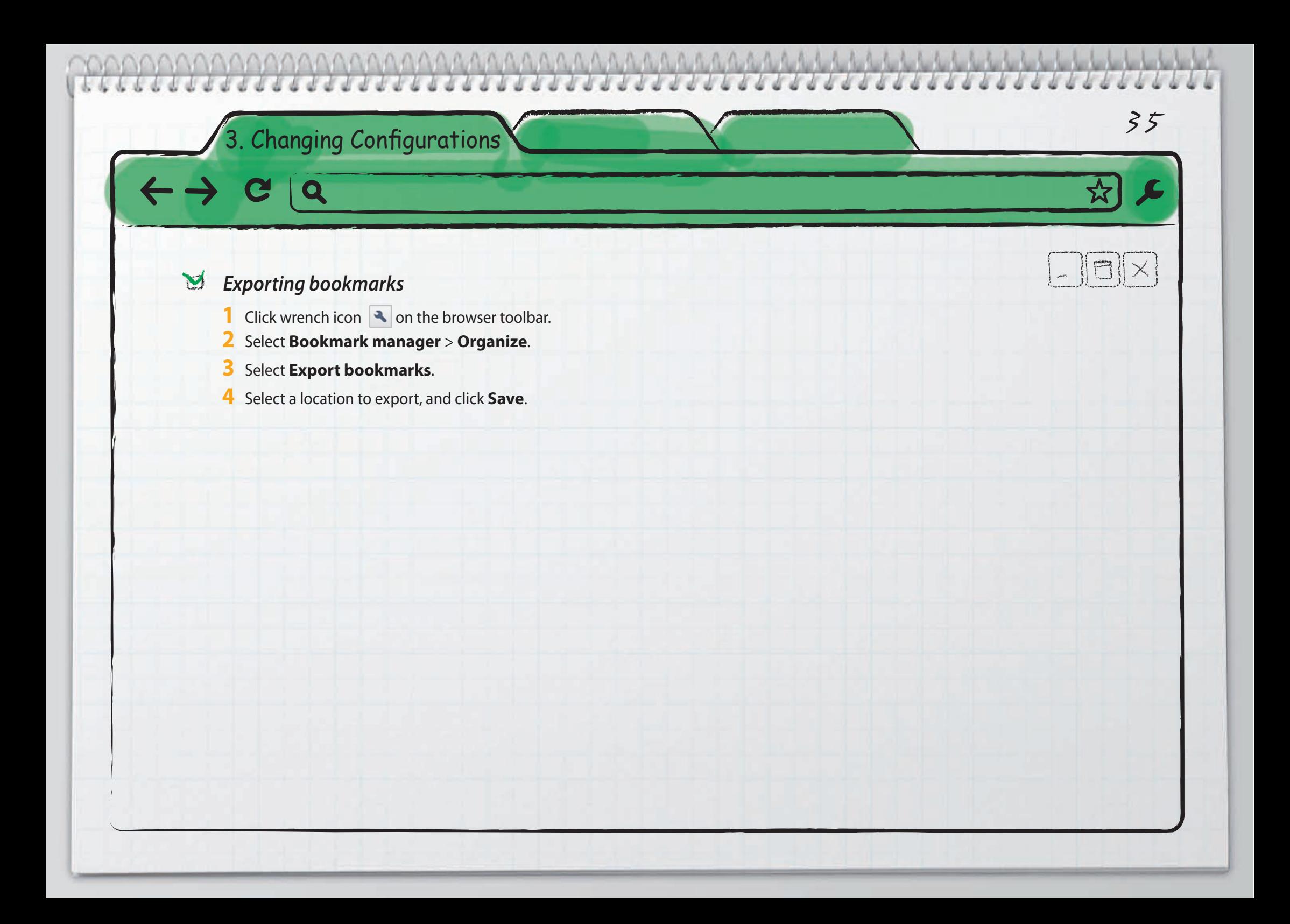

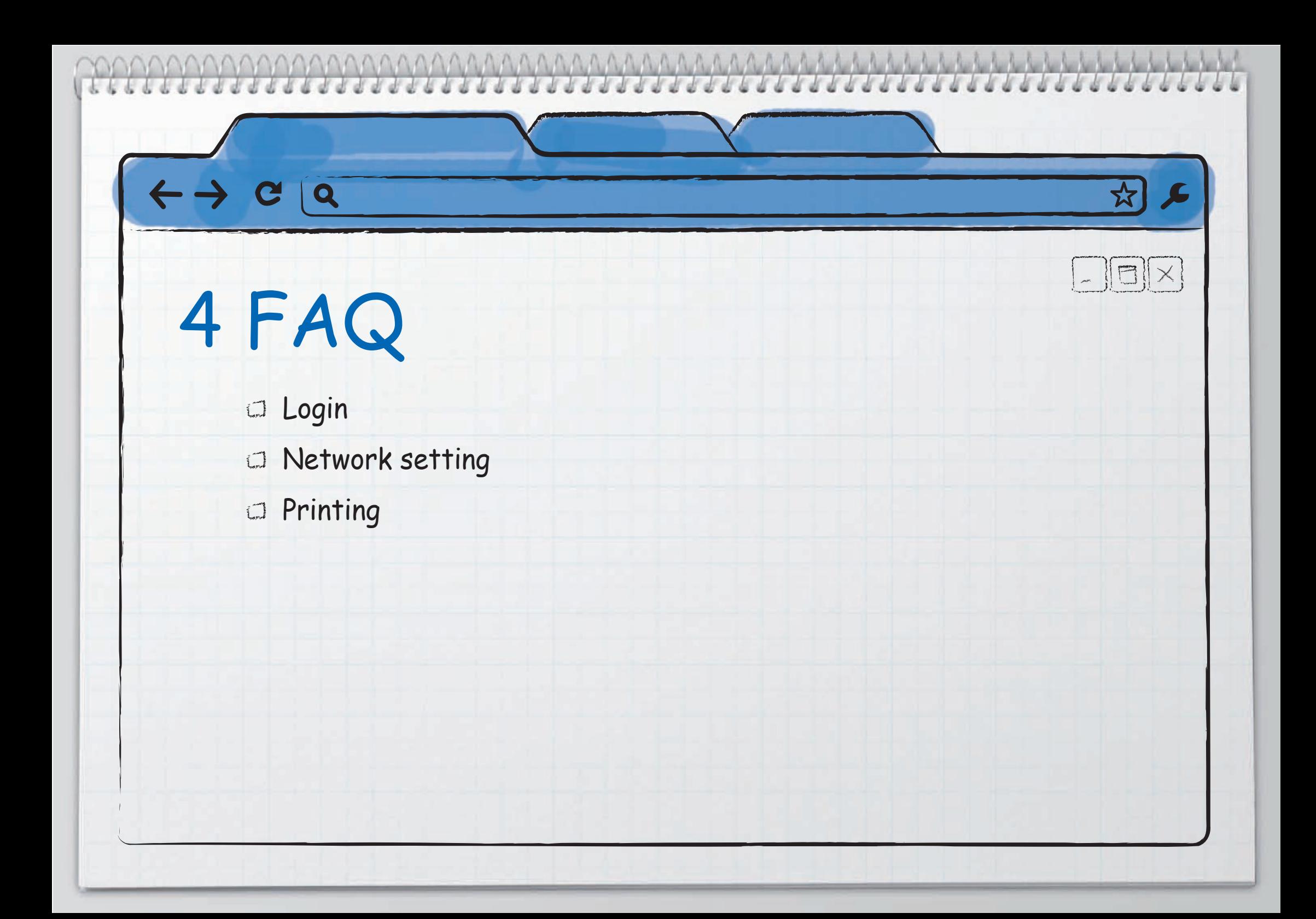

# *S* Login

### *Q1 : "Sorry, your password could not be verified."Message appears.*

**Reason1** You have entered a wrong e-mail address or a password.

#### **Solution1**

Check your email address and password.

 $\mathbf Q$ 

If you forgot the password, click **http://www.google.com/accounts/recovery** to initialize the password.

#### **Reason2** Internet connection is not working.

#### **Solution2**

- Sign in as a guest, and then check the network settings.
- Ask the network administrator about the network connection.
- Enable the proxy settings from **Settings > Under the Hood > Network**. Ask the network administrator for the proxy server and port number.

37 4. FAQ

## Network setting

## *Q1 : Cannot connect to the network.*

**Reason1** The wireless network password is not entered correctly.

#### **Solution1**

<sup>9</sup> Confirm the password again, and enter it again. If you do not remember the password, ask your] network administrator.

38 4. FAQ

**Reason2** wireless network Signal that you select is too weak.

#### **Solution2**

Try another network. If you have no other wireless network, try a wired network by using the USB Ethernet adapter.

**Reason3** If you are using a network in a school or a company, you may have to setup the proxy.

#### **Solution3**

 Enable the proxy settings from **Settings > Under the Hood > Network**. Ask the network administrator for the proxy server and port number.

# $8$  Printing

### *Q1 : Cannot print*

**Reason** Google Cloud Print cannot find the printer.

#### **Solution**

Make sure the printer is powered on.

 $\mathbf Q$ 

- Make sure that you signed-in to your registered Google Cloud Print account.
- <sup>9</sup> If the printer is directly connected to a Windows computer, turn on the Windows computer.

### *Q2 : Cannot see my printer from the Google Cloud Print list.*

**Reason1** You are signed-in to the wrong account.

#### **Solution1**

- 1 Click the wrench icon  $\Box$  on the top right corner.
- 2 Check the email address that you used to sign in.
- 3 Check the email address that you used to registered the printer with Google Cloud Print from **Settings > Under the Hood > Google Cloud Print.**

39 4. FAQ

4 Confirm that the two email addresses are the same.

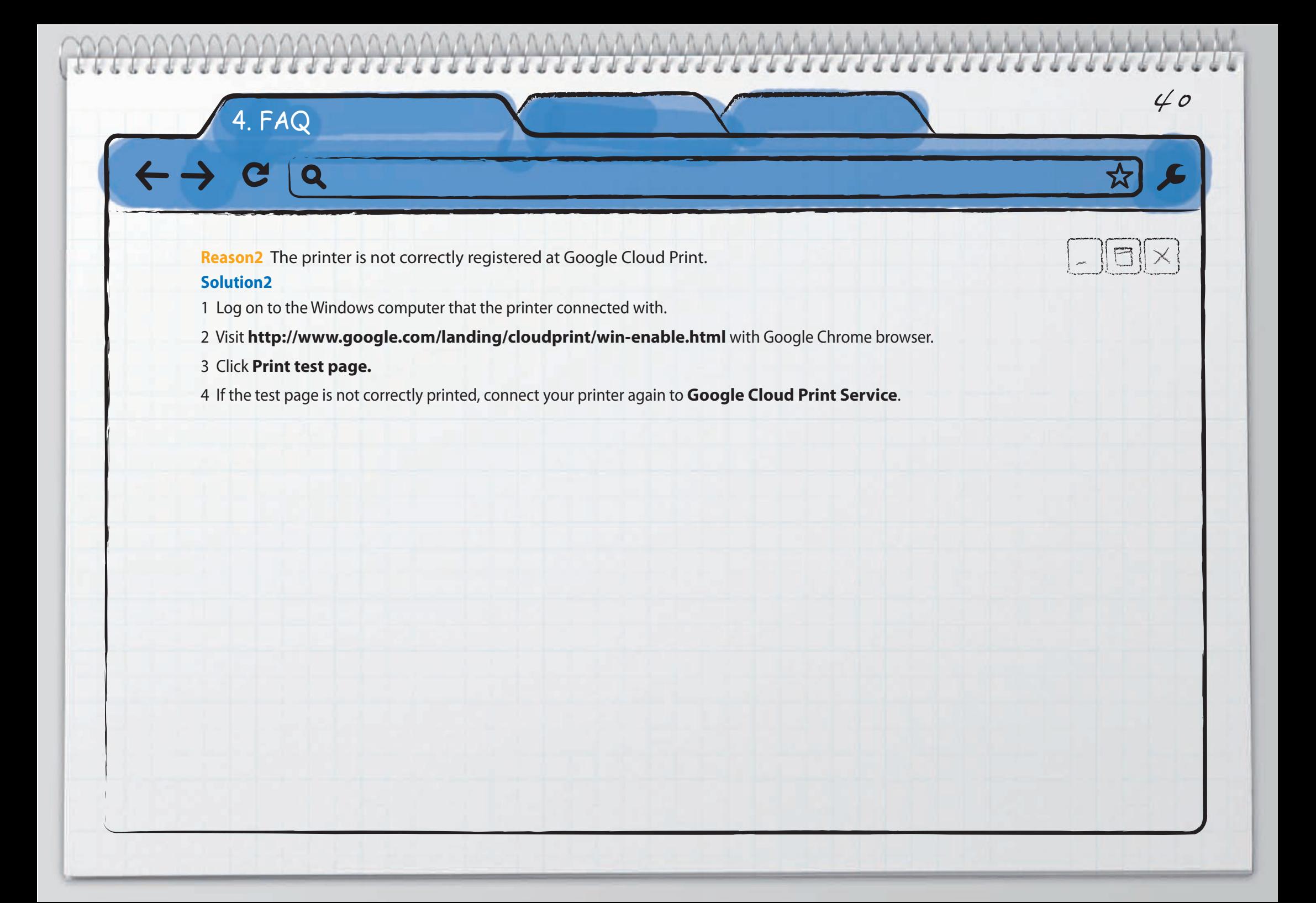

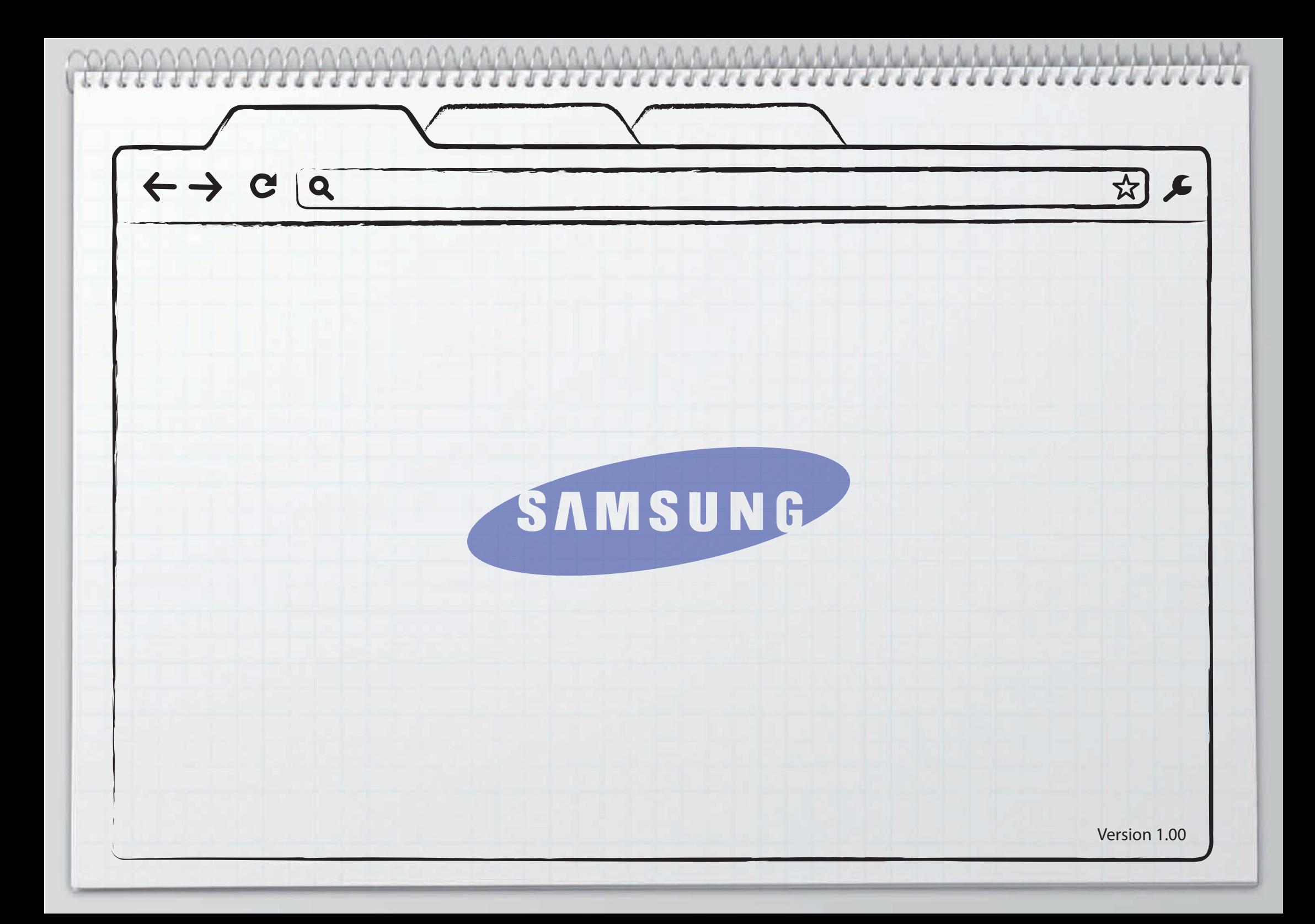